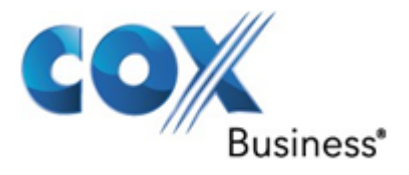

# Cox Business Voice Mail Admin Guide

Version 3.3

January, 2014

© 2014 by Cox Communications.

All rights reserved. No part of this document may be reproduced or transmitted in any form or by any means, electronic, mechanical, photocopying, recording, or otherwise, without prior written permission of Cox Communications. CE-VMLAGA

### <span id="page-3-0"></span>**Introduction**

Cox Business Voice Mail is the business-grade voice message service of Cox Business.® It's a feature-rich service that's versatile, flexible and functional for all users on the system. Cox Business Voice Mail offers user-friendly voice prompts plus many personal options which save you valuable time and promote a high level of user efficiency and productivity. This document provides an insight into each available feature and how to activate and use each one.

#### **Table of Contents**

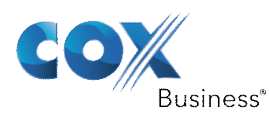

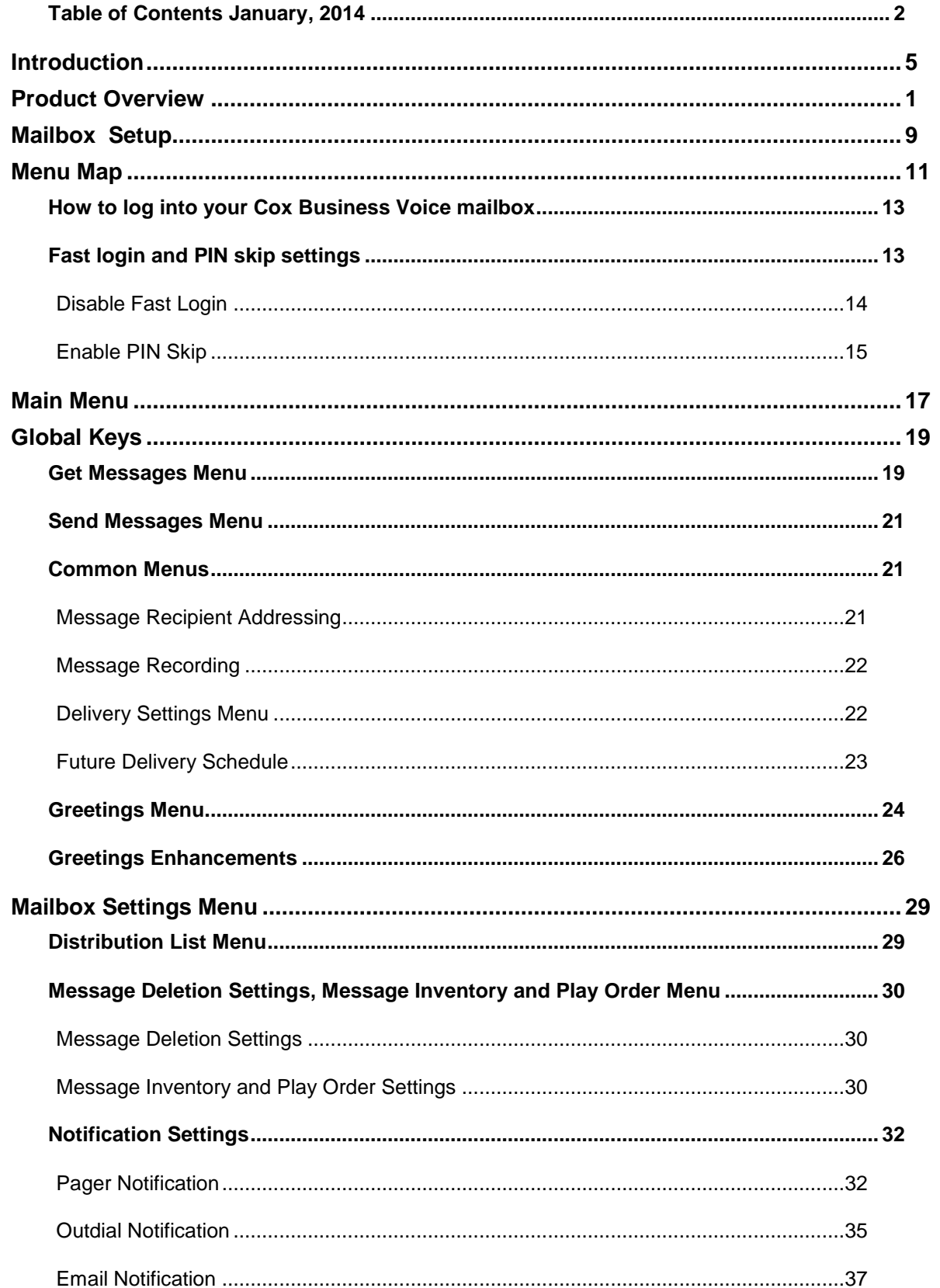

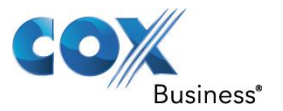

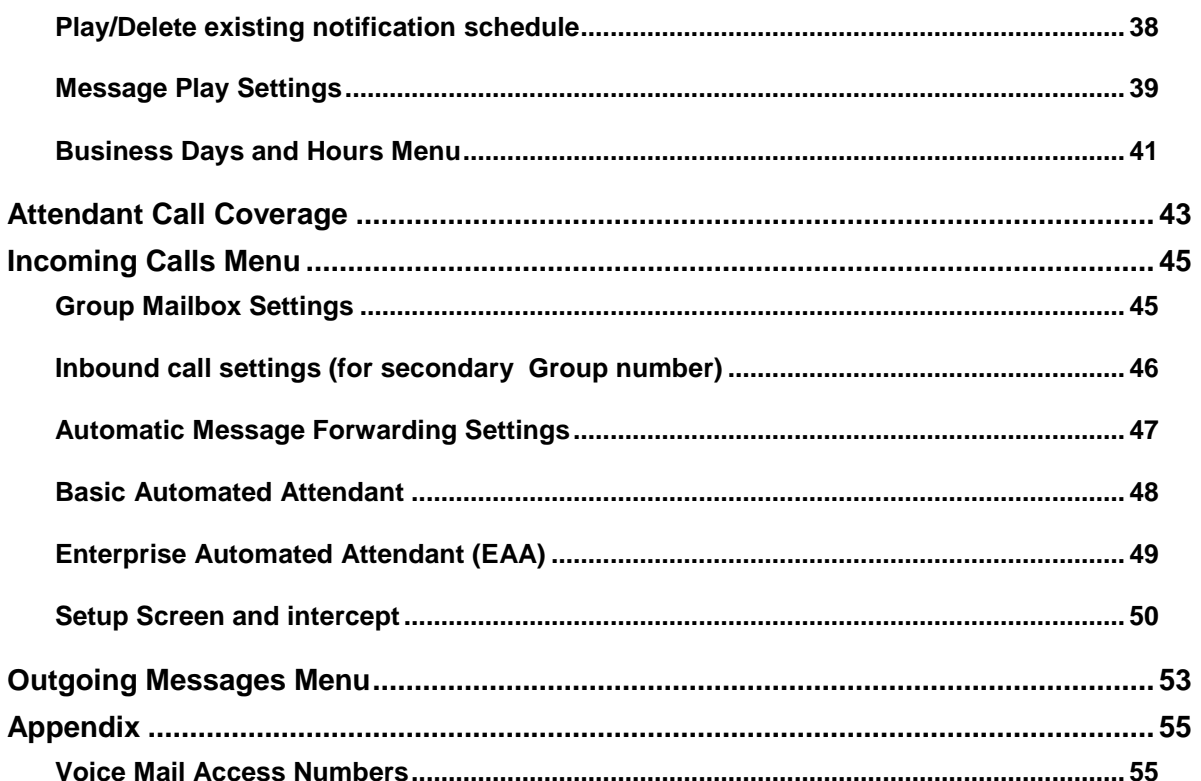

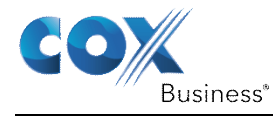

<span id="page-7-0"></span>This document provides the complete subscriber experience for each feature. Various key presses and the corresponding action taken are covered in detail. This document also provides a description of how users interact with the system via the Voice Mail Telephone User Interface (TUI).

Table 1 below outlines the core features that are offered in the Cox Business Voice Mail system along with relevant default settings that each mailbox is set to at the time of installation.

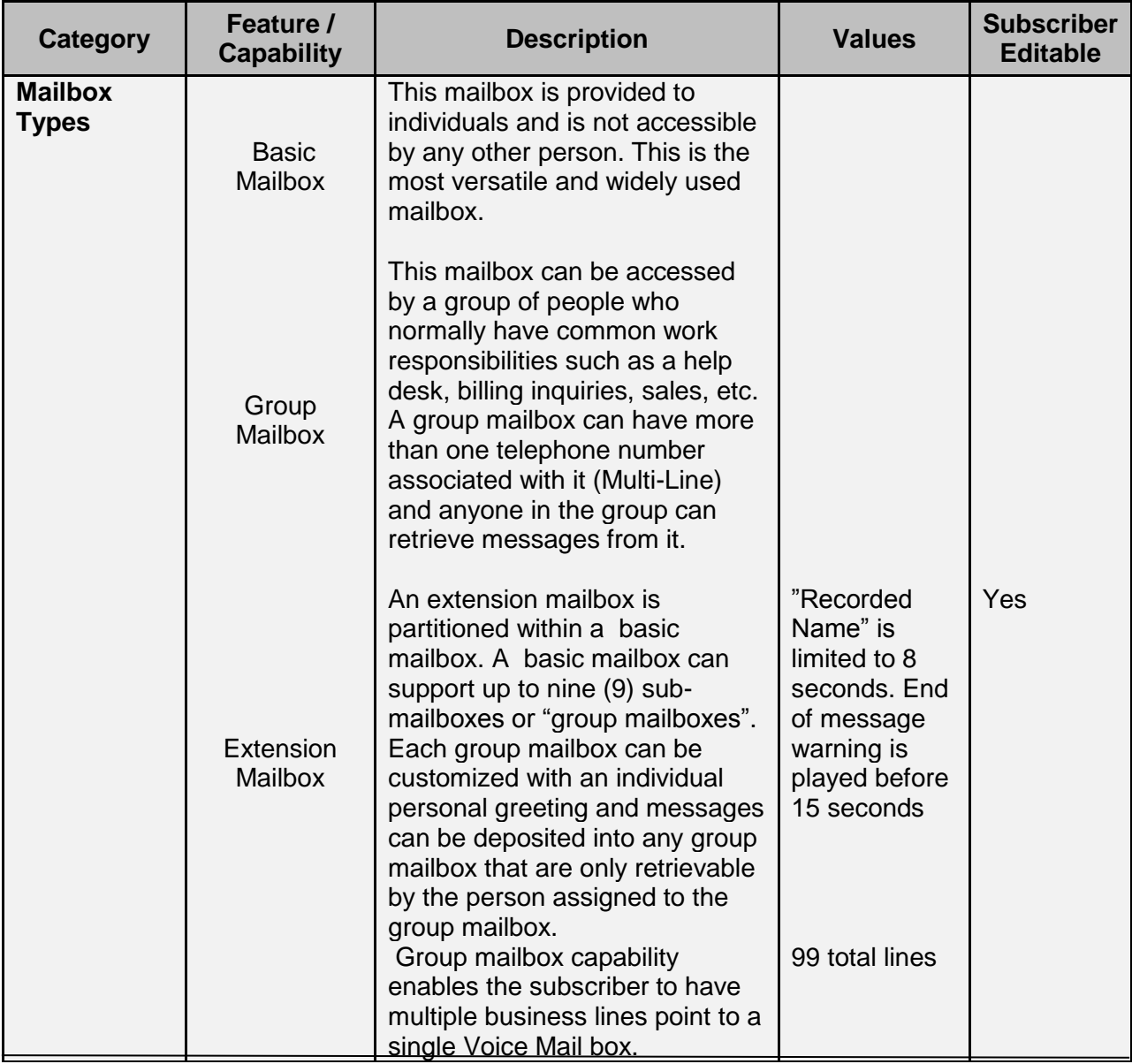

Table 1: Cox Business Voice Mail Standard Features and Settings

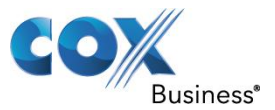

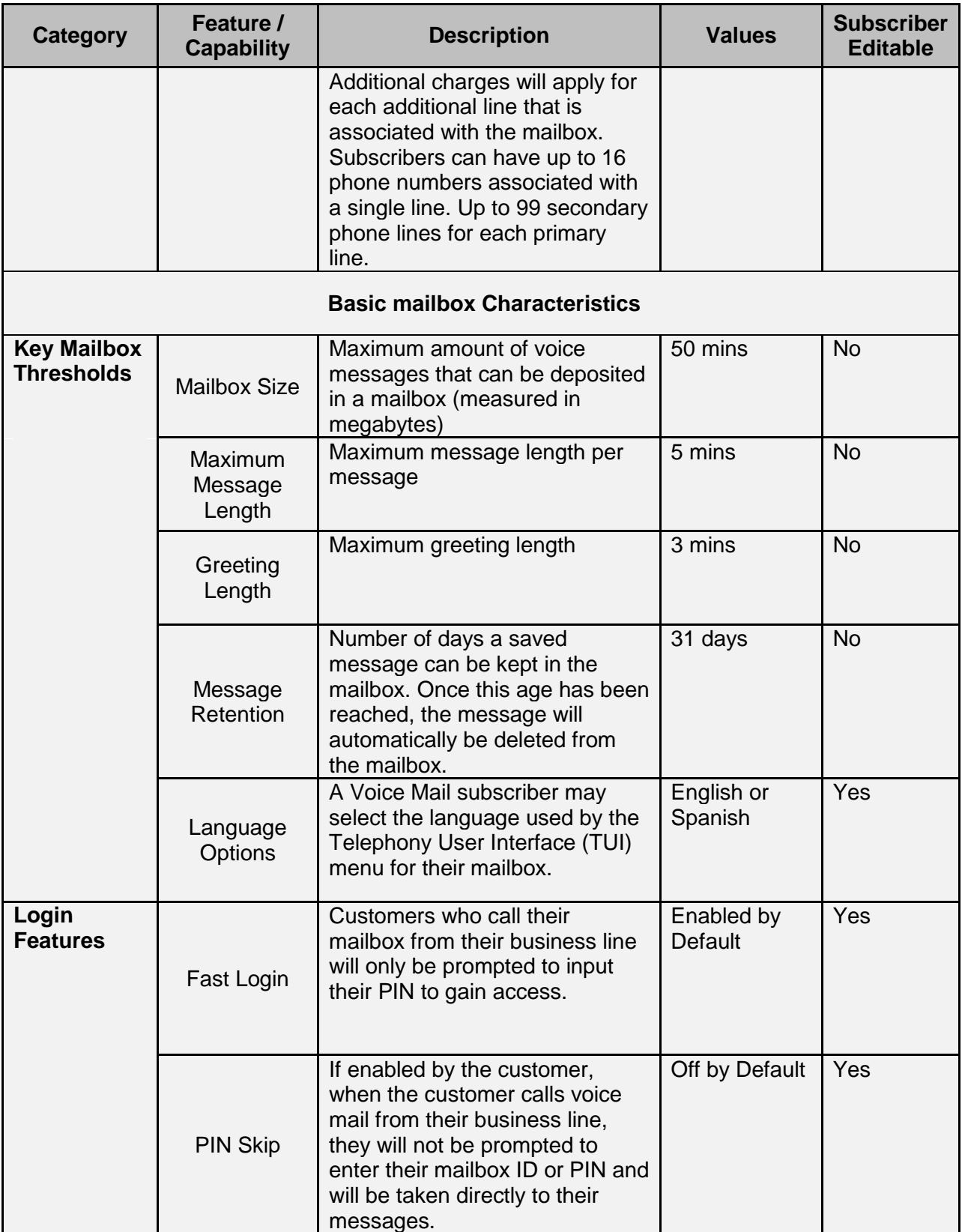

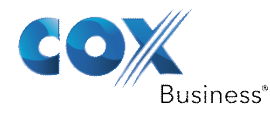

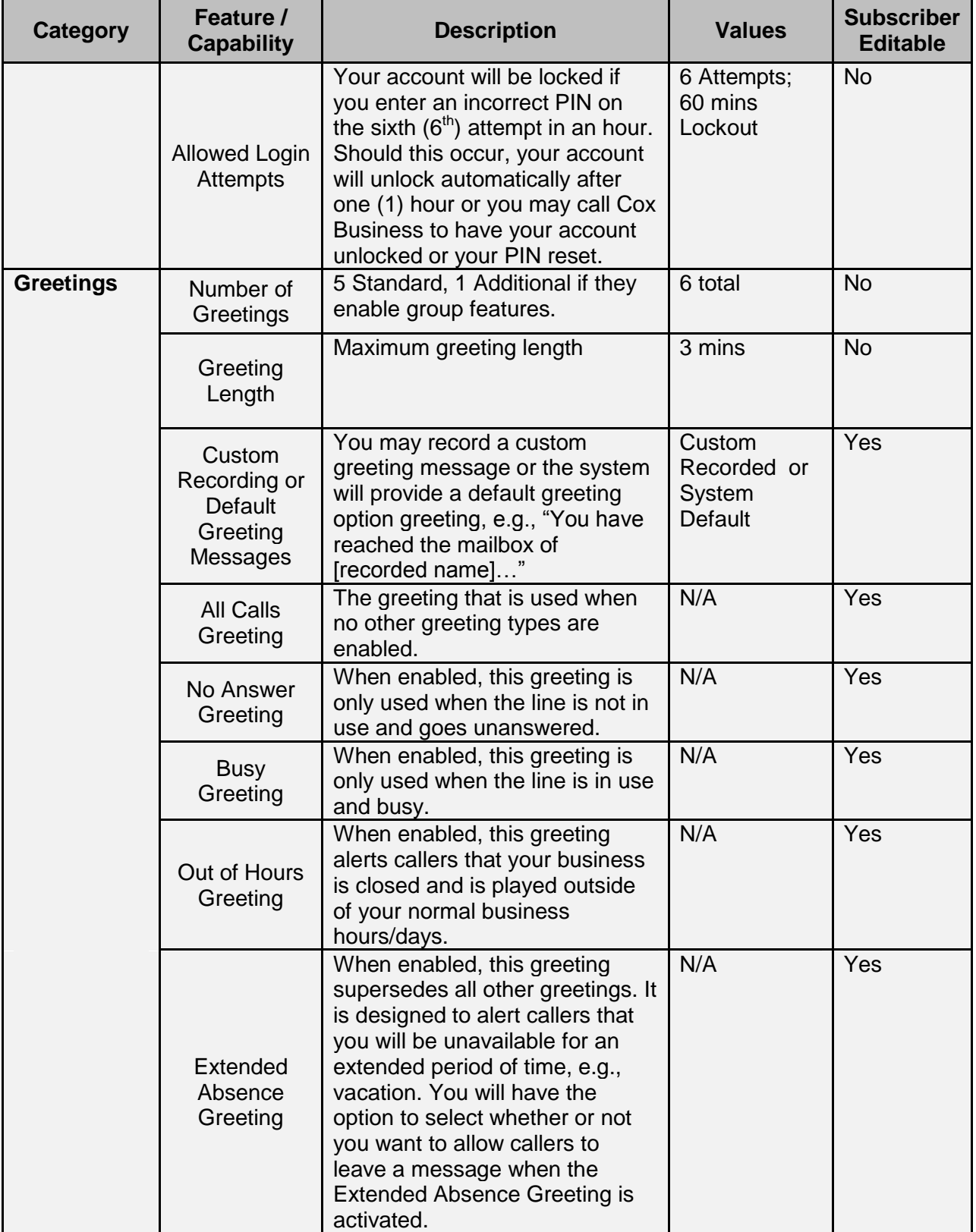

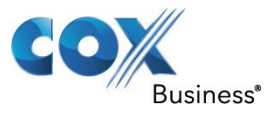

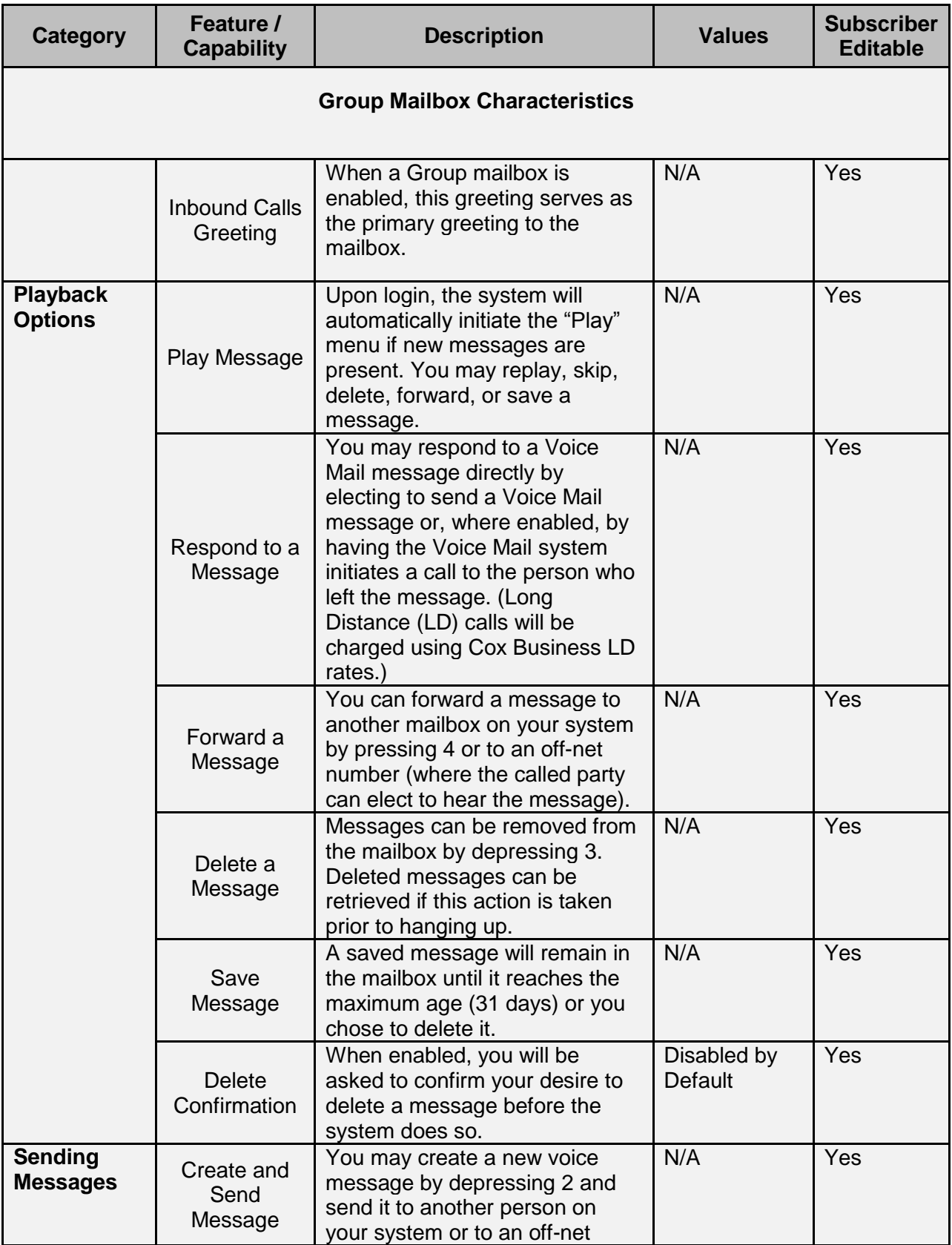

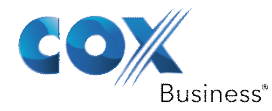

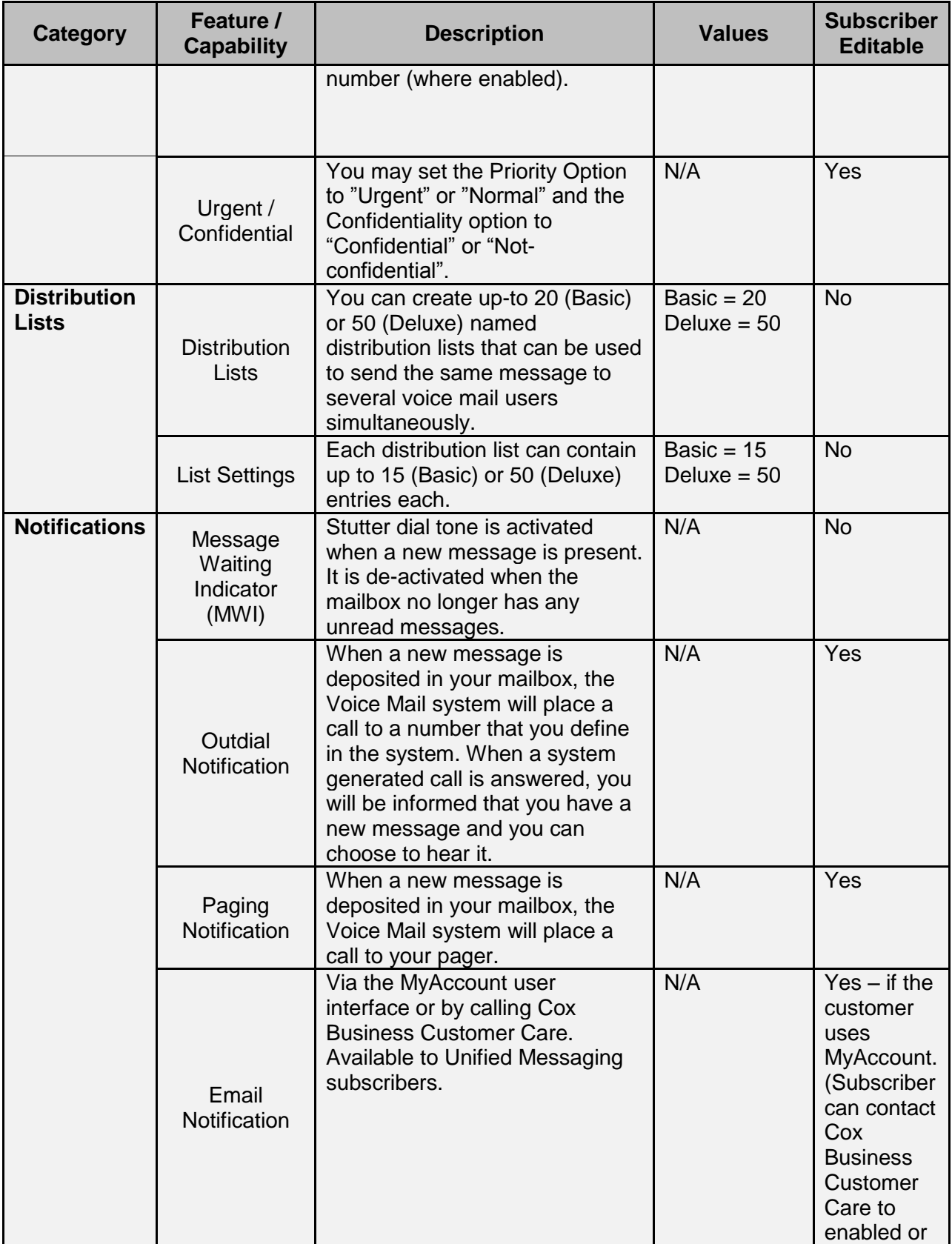

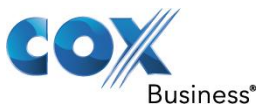

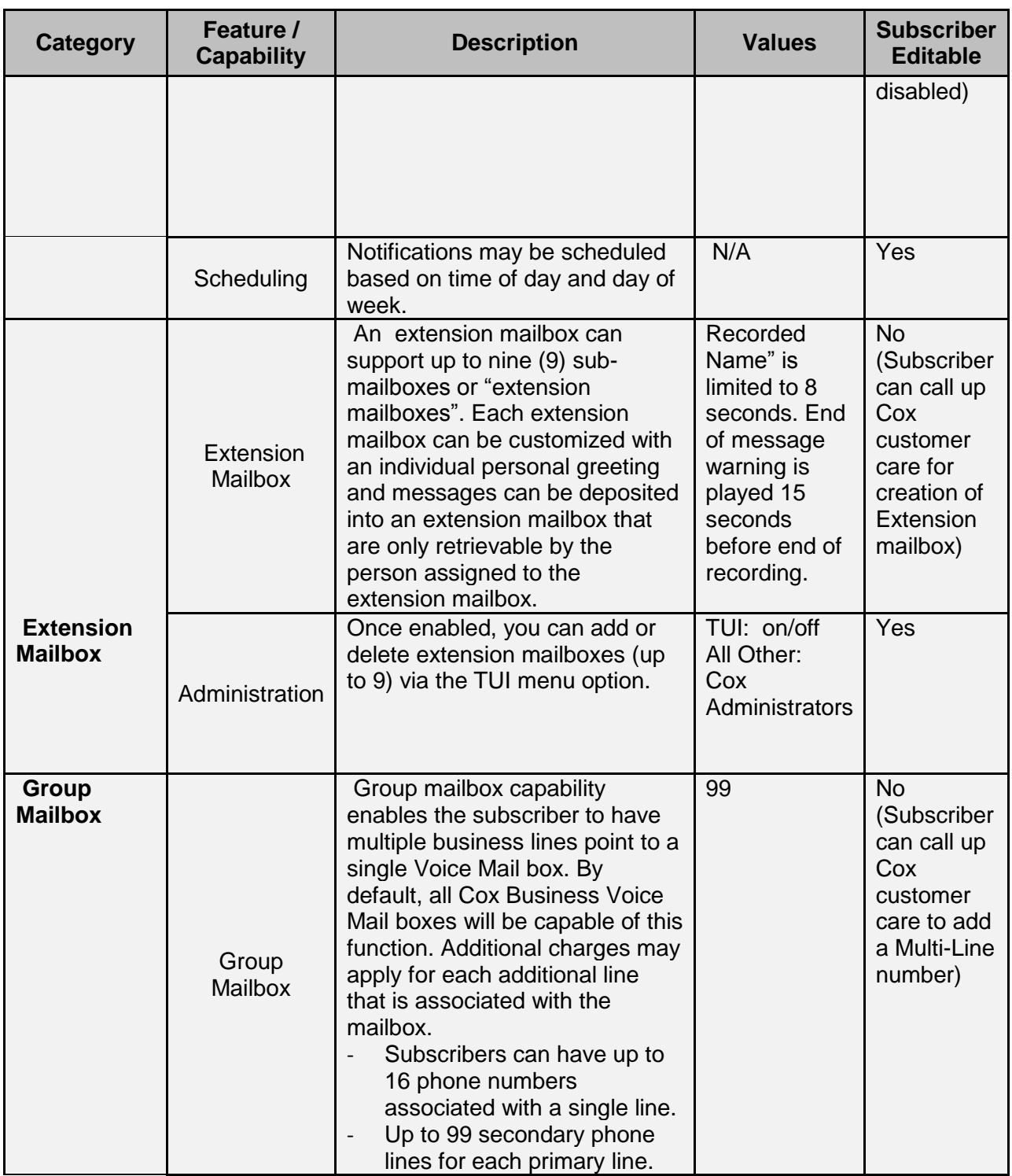

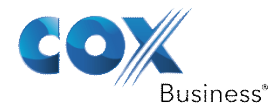

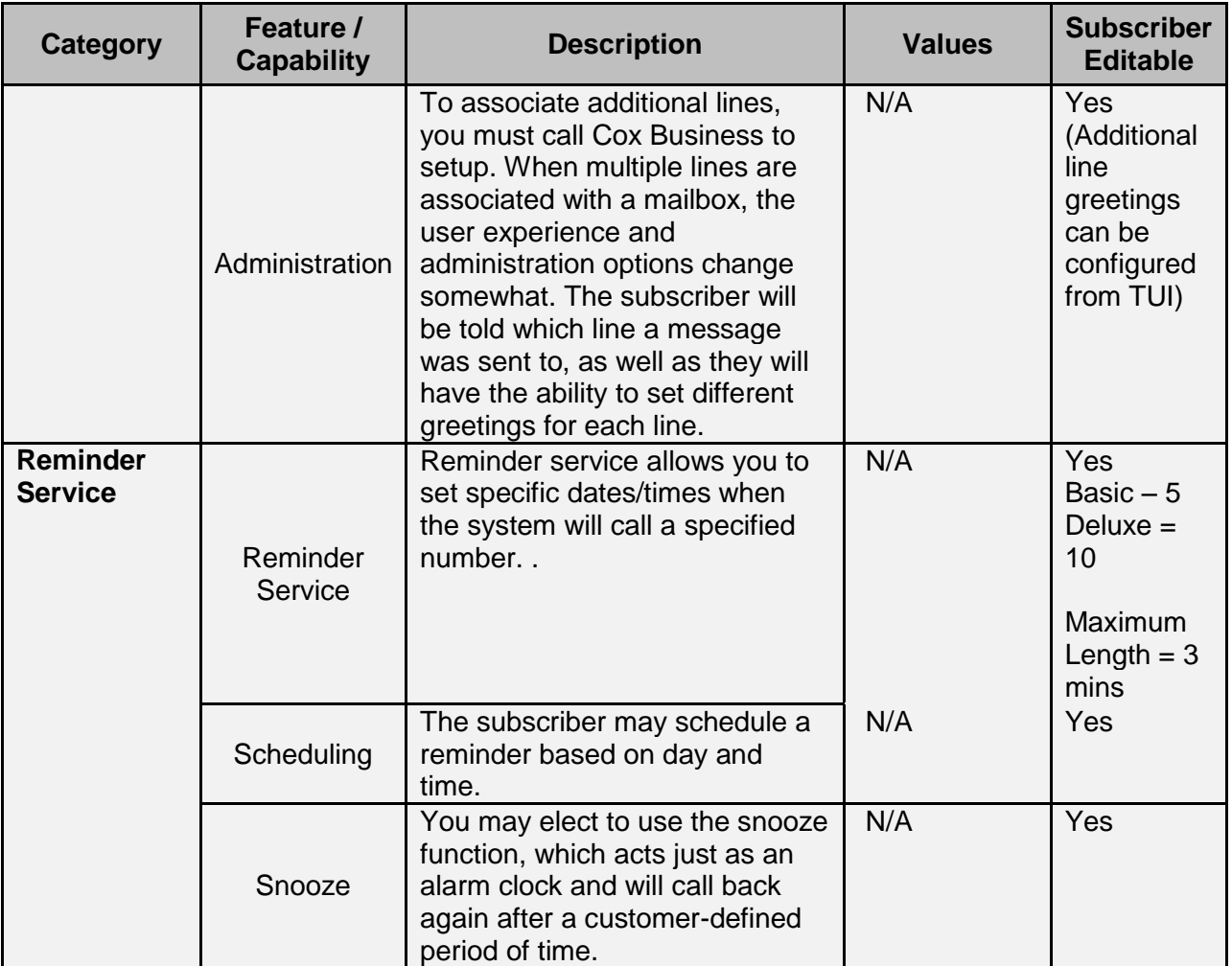

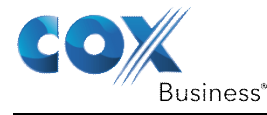

### <span id="page-15-0"></span>**Mailbox Setup**

Once a mailbox is created for you, you can access your mailbox directly from your business telephone. Here's how.

- 1. Dial the Voice Mail access number or just dial your business number from your business telephone.
- 2. You will be asked to enter the PIN. The default PIN is "COXCOM" (269266).
- 3. You will then be asked to select the language you prefer by pressing **1** for English or

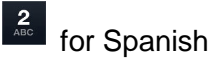

- 4. You will be asked to confirm the language selection.
- 5. You will hear a message that indicates your mailbox has not yet been initialized since the default PIN was used to get to this point. You will then be prompted to enter a new PIN.
- 6. You will then enter a new PIN followed by # sign and you will need to confirm it by entering again
- 7. You will then be prompted to record your name
- 8. You can then choose to accept the default system greeting for "All Calls" or you can record a custom greeting for All Calls.

Note: Should you need to discontinue this procedure before completing the above steps, you will need to restart the process from the beginning.

Once the initialization process is complete, you will be able to log into your mailbox. After you logon, you will be directed to the main menu.

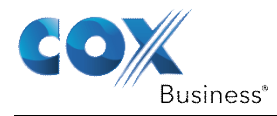

### <span id="page-17-0"></span>**Menu Map**

#### **Figure 1**

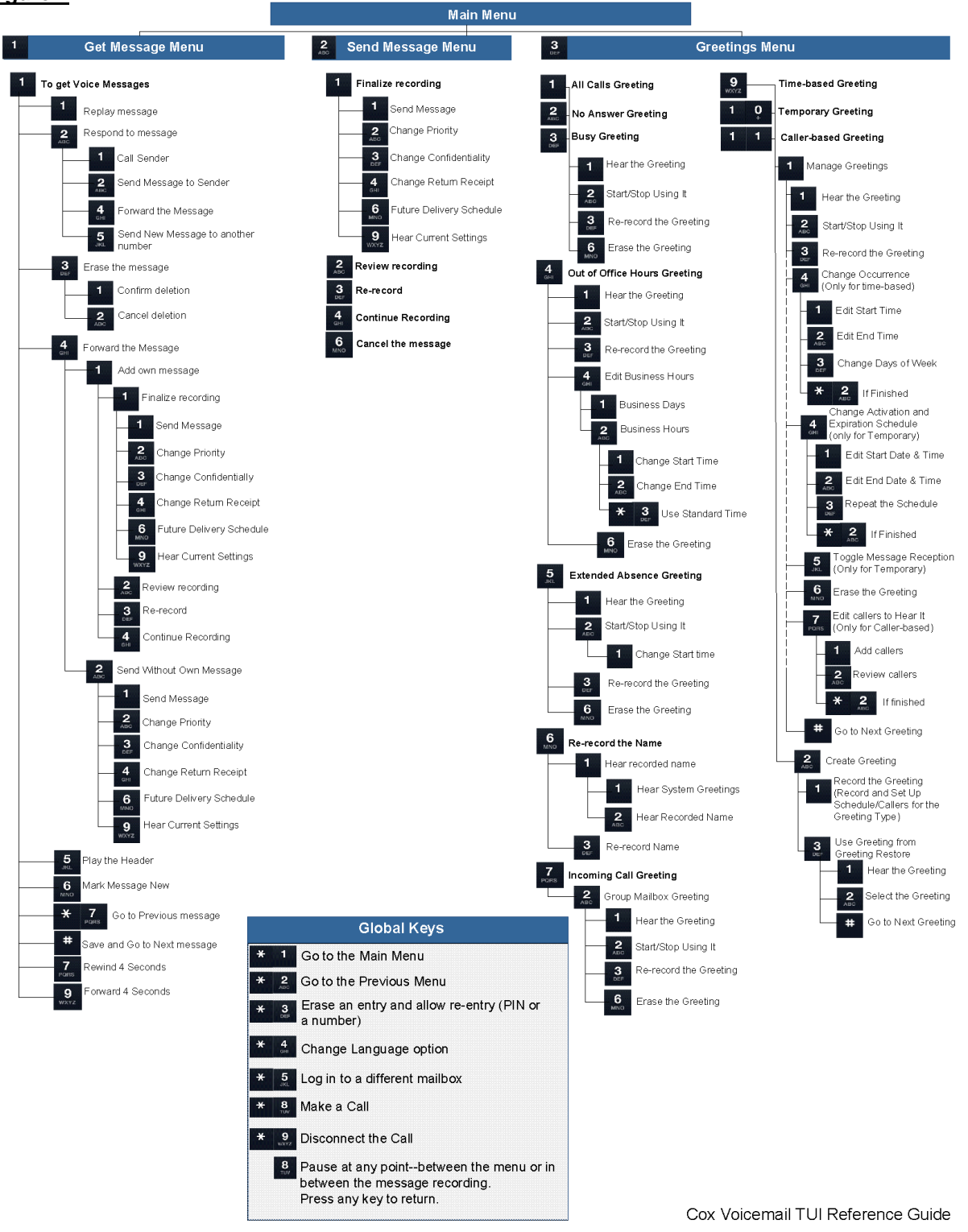

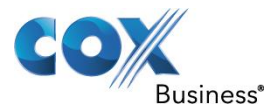

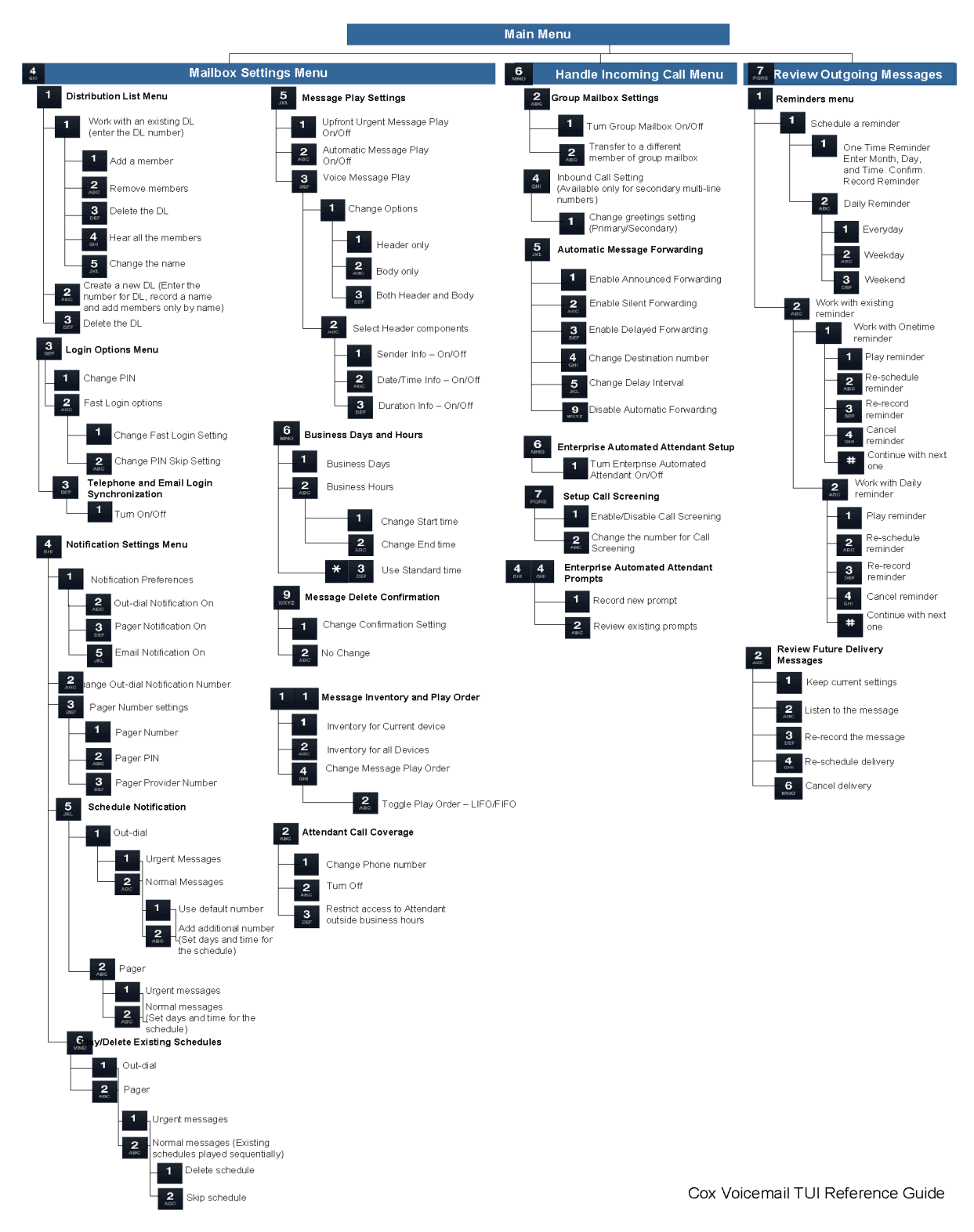

The above diagram provides the details of the entire menu flow once you log into the Voice Mail system. Each of these flows will be described in detail in the subsequent sections of this document.

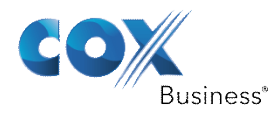

### <span id="page-19-0"></span>*How to log into your Cox Business Voice mailbox*

- **1. Dial \*298 from your business telephone:** When you dial \*298 from your own business number, you will be connected directly into your voice mailbox and will not be required to enter the Mailbox ID number. However, you will be asked to enter your PIN. Upon verification of the PIN, you will be logged into your mailbox.
- **2. Dial the Voice Mail access number (open tree number) from your own business telephone:** When dialed into the Voice Mail system from your own business number, you will only be prompted to enter your PIN. Upon verification of the PIN, you are automatically logged into your voice mailbox.
- **3. Dial your business number from any other phone:** If you dial your business number from any other phone and you let the call go to Voice Mail, if you press \*5, you will be prompted to enter your mailbox ID and your mailbox PIN. Once the verification is complete, you are logged into your mailbox.
- **4. Dial the Voice Mail access number number:** When you are away from your business, you also have the option to dial the Cox Business Voice Mail access number which is provided in the appendix of this guide. After you dial the access number, you will be prompted to enter your Mailbox ID and the PIN. When the verification process completes, you are logged in to your mailbox.

### <span id="page-19-1"></span>*Fast login and PIN skip settings*

The fast login and PIN skip settings can be edited in the Login Options Menu. You can

access Login Options menu by pressing  $\begin{bmatrix} 4 \\ 4 \end{bmatrix}$  on the Main Menu followed by  $\begin{bmatrix} 3 \\ 8 \end{bmatrix}$ .

On the Login options menu, when you press **that is change the PIN, you are asked to enter** the new PIN. Once entered, you are requested to enter it again to confirm. Upon confirmation, the Mailbox PIN is changed and you are taken back to Login Options Menu.

Fast login in enabled by default. Hence you need not enter the Mailbox ID when dialing in from the business telephone.

On the Login options menu, you can press  $\frac{2}{\pi}$  to work with the Fast login setup. You will be

presented with the options for Fast Login setup  $\left( \frac{1}{2} \right)$  and PIN skip settings  $\left( \frac{2}{2} \right)$ . By default, Fast login is enabled on the Voice Mail system.

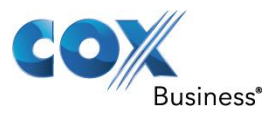

#### **Figure 2**

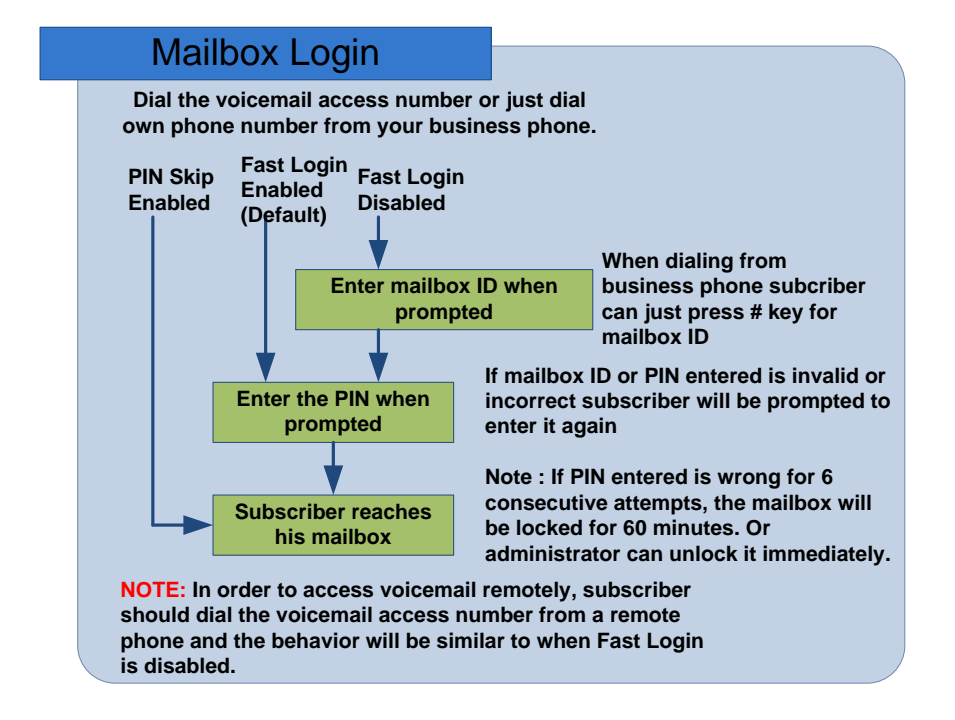

### <span id="page-20-0"></span>**Disable Fast Login**

Should you want to disable this feature, so that you need to enter the Mailbox number every time you log in to the mailbox, you have to disable the same in the Login Options.

- 1. Go to the Login Options Menu by pressing  $\frac{4}{3}$  on the Main Menu followed by  $\frac{3}{3}$  on the Mailbox Settings Menu.
- 2. Go to the Fast login options by pressing  $\frac{2}{\epsilon}$  on the Login Options Menu.
- 3. Navigate to the Fast login settings menu by pressing **1** on the Fast Login Options menu.
- 4. Press  $\blacksquare$  to change the current Fast login setting. (By default Fast login is ON. By pressing  $\blacksquare$ , it will disable fast login)
- 5. Disconnect and login to the mailbox after providing the Mailbox number and PIN.

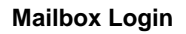

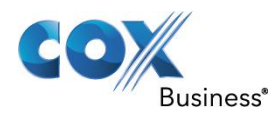

### <span id="page-21-0"></span>**Enable PIN Skip**

PIN skip enables you to log into your mailbox without having to enter the mailbox PIN when you log in from your business telephone. (Fast Login must be enabled to support the PIN skip function.)

- 1. Navigate to the Login Options Menu by pressing  $\frac{4}{3}$  on the Main Menu followed by  $\frac{3}{3}$ on the Mailbox Settings Menu.
- 2. Navigate to the Fast login options by pressing  $\frac{2}{n}$  on the Login Options Menu.
- 3. Navigate to the PIN skip settings menu by pressing  $\frac{2}{\sqrt{3}}$  on the Fast Login Options menu.
- 4. Press **thange the current PIN skip setting.** (By default, PIN skip is OFF. By pressing **it** it will enable PIN skip)
- 5. Disconnect and login to the mailbox. The subscriber will not be required to enter the mailbox PIN.

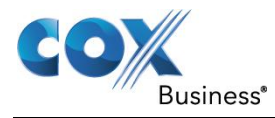

### <span id="page-23-0"></span>**Main Menu**

#### **Figure 3**

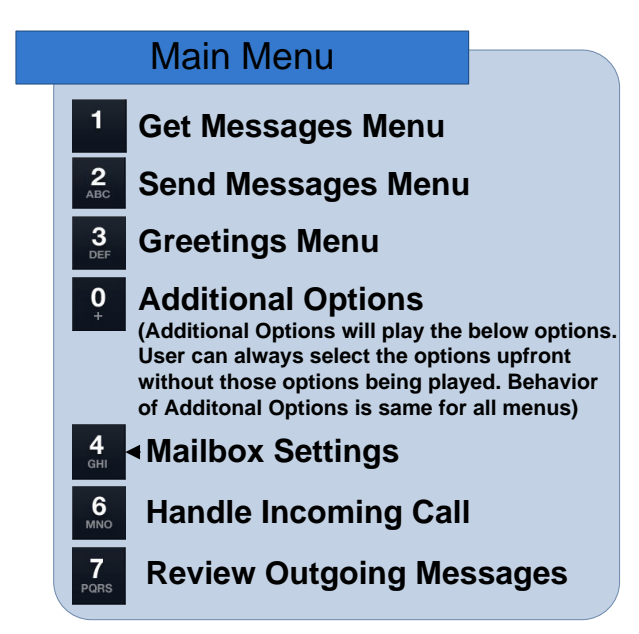

The Main Menu is the first menu presented upon successfully logging into your Voice Mail service. It provides a summary of the messages present in your mailbox followed by other options offered on the Voice Mail system. The Main Menu provides options to perform the basic functions in the Voice Mail system.

- 1. **Get messages** Provides access to the voice mails in your mailbox. You can listen, reply, delete, or save these messages.
- 2. **Compose a new message** You can compose a new message, add recipients to it, and send the message. If you so choose, you can also change the priority and the confidentiality settings, and schedule the message for future delivery.
- 3. **Customize the greetings** You can record personalized greetings for various call types. Based on your preferences, the corresponding greeting will be played for each call type that you activate.
- 4. **Modify the mailbox settings** There are various optional settings, e.g., xxx, yyy, that you can activate within your Voice Mail service.
- 5. **Review and modify the outgoing messages** This option enables you to review messages scheduled for future delivery and to modify them as necessary. You can also set up reminders such as XX, YY, from this menu.

The options described above, along with the key presses, are described in the diagram above. All the options associated with your mailbox have been captured in detail in subsequent sections.

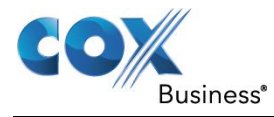

### <span id="page-25-0"></span>**Global Keys**

The Cox Business Voice Mail system also provides some global key options that you may find useful.

### **Figure 4**

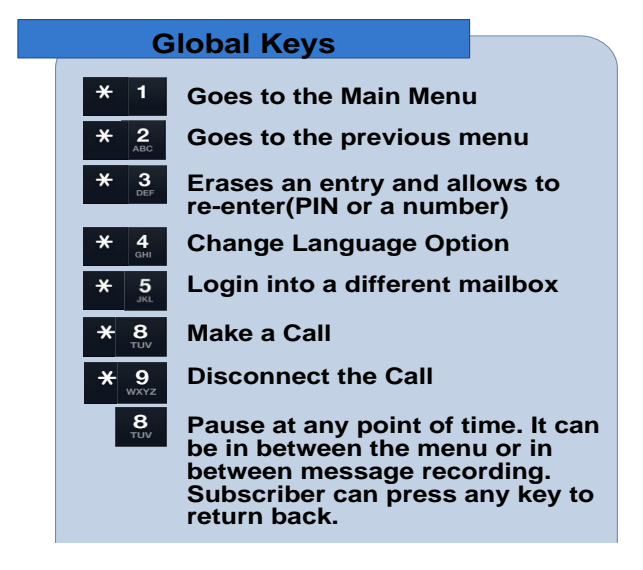

### <span id="page-25-1"></span>*Get Messages Menu*

The Get Messages Menu is accessed by pressing  $\Box$  on the Main Menu. This sub-menu provides the ability to listen to your messages, reply to them, delete them, save them, or forward them. You can also play the message header; mark the message as new, and to go to the previous message. All of these options can be selected while the message is being played but will interrupt the message-play function. Once a key press is selected, corresponding action is initiated.

The "Get Messages" menu will play messages and will provide you with the following options for each message:

- 1.  $\blacksquare$  Listen to the message This replays the message again.
- 2.  $\frac{2}{\pi}$  Respond to the message This enables you to reply to the sender.
- 3.  $\mathbb{E}$  Erase the message This deletes the message.
- To save and go on  $-$  It saves the message.

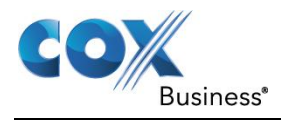

- $\frac{4}{100}$  Forward the message Provides you with the ability to forward the message to other users on your system. Please note that messages marked as "confidential" cannot be forwarded.
- $\frac{5}{100}$  Play the message header This plays the message header which contains details about the sender and the time the message was received.
- 7.  $\frac{100}{100}$  Mark the message new This option moves the message to the "new messages" list and the system treats it as if you had never listened to it.
- 

 $8.$   $\overline{\phantom{1}8}$   $\overline{\phantom{1}8}$  Go to the previous message – Takes you to the previous message.

#### **Figure 5**

**Get Messages Menu**

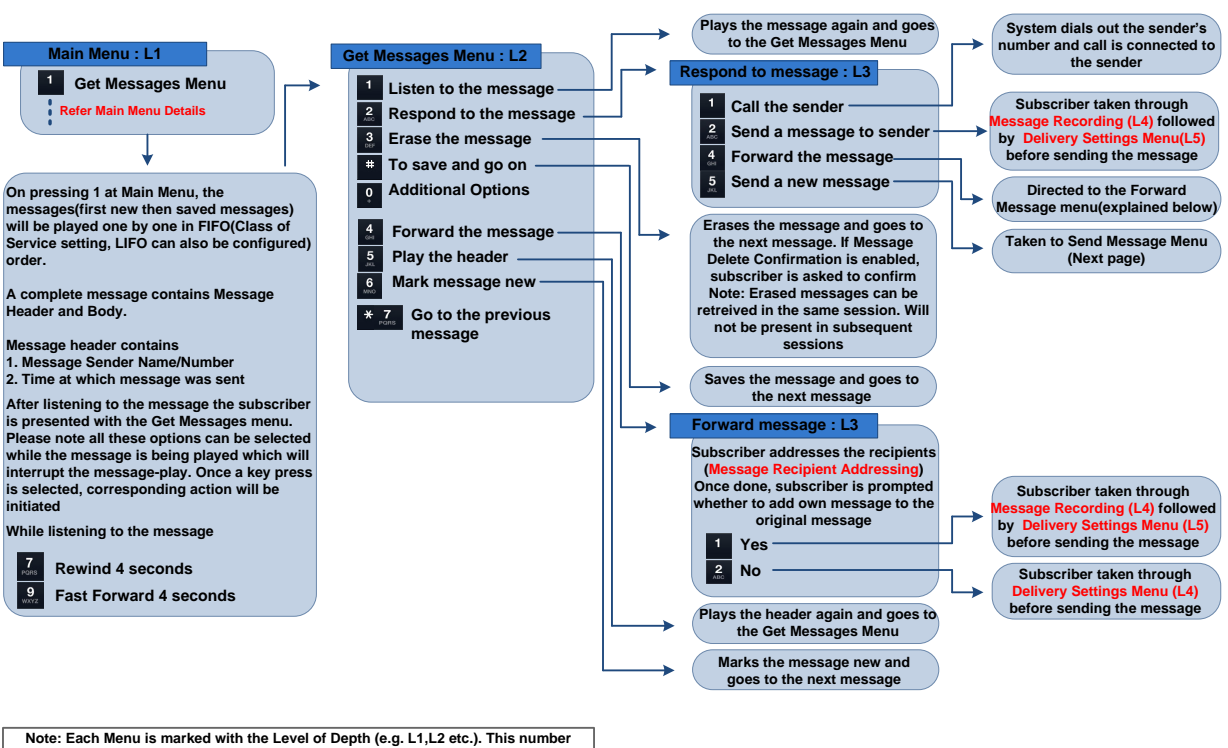

**indicates the number of menus subscriber should go through, before reaching that particular level.**

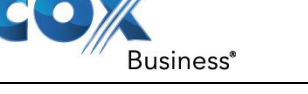

### <span id="page-27-0"></span>*Send Messages Menu*

The Send Messages Menu is accessed by pressing  $\frac{2}{100}$  on the Main Menu and is used to send a new voice message. You can select (or not select) priority and confidentiality settings for each message. You can also use this menu to schedule the message for future delivery.

This menu also provides the option to add telephone numbers of off-net (not on Acision platform) colleagues or customers. You can add and store multiple telephone numbers, multiple distribution lists or a combination of telephone numbers and distribution lists as the recipients.

You can also listen to the message you are going to send and re-record the message or cancel the message before you send it.

#### **Figure 6 Lessage Recipient**<br>Addressing : L2 **Addressing : L2 Message Recording Menu : L3 Delivery Settings Menu : L4 Send the message** <mark>Referry Settings</mark><br>የአገር Common Menu **inc. Common Menu inc. Common Menu inc. Common Menu inc. Common Menu inc. Common Menu inc. Common Menu inc. Common Menus inc. Common Menus inc. Common Menus inc. Common Menus in Refer Main Menu Details Send Messages Menu Refer Message Recipient Addressing in Common Menus Proceed to Delivery Settings Refer Message Recording Menu in Common Menus**

### <span id="page-27-1"></span>*Common Menus*

### <span id="page-27-2"></span>**Message Recipient Addressing**

This menu displays the steps required to add recipients to a message. You can add multiple telephone numbers, multiple distribution lists, or a combination of telephone numbers and distribution lists as the recipients.

#### **Figure 7**

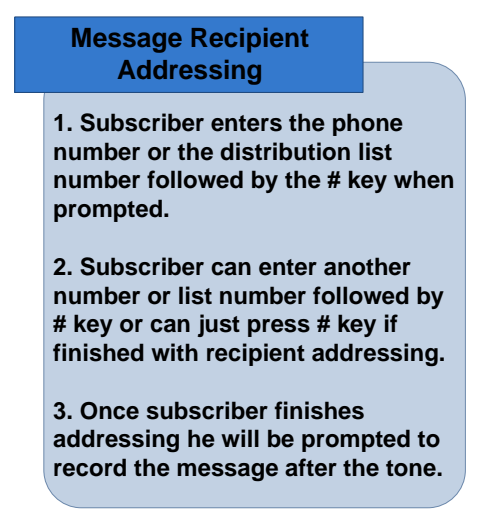

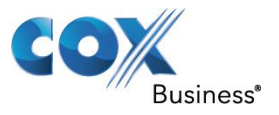

### <span id="page-28-0"></span>**Message Recording**

This menu displays the options for recording a message. You can also listen to the message you are going to send and re-record it before it is sent. You can also cancel the message from this menu.

#### **Figure 8**

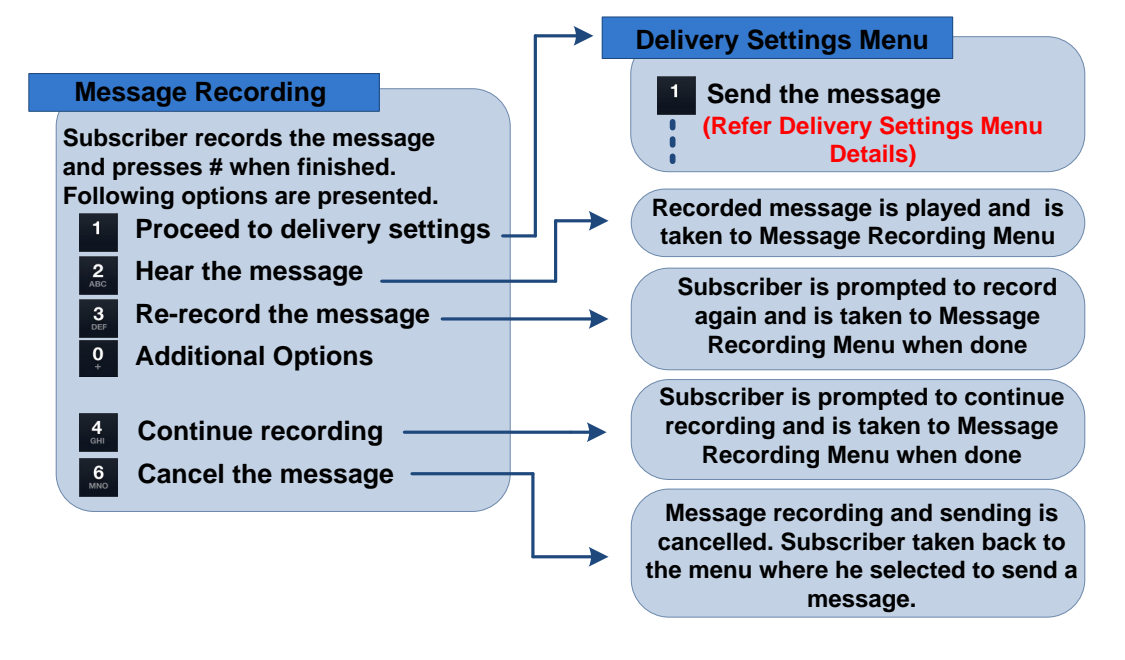

### <span id="page-28-1"></span>**Delivery Settings Menu**

This menu helps in selecting priority and confidentiality settings for message you want to send. You can set a message as "Urgent", "Confidential", and/or require a "Return Receipt" notice. The recipient will be notified that they have received an "Urgent" or "Confidential" message when they access their mailbox. They will be informed that the sender added a "Return Receipt" condition to the message. An "Urgent" message will be moved to the top of the recipient's inbox. A confidential message cannot be forwarded to any other number.

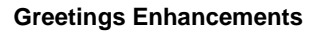

#### **Figure 9**

Business<sup>®</sup>

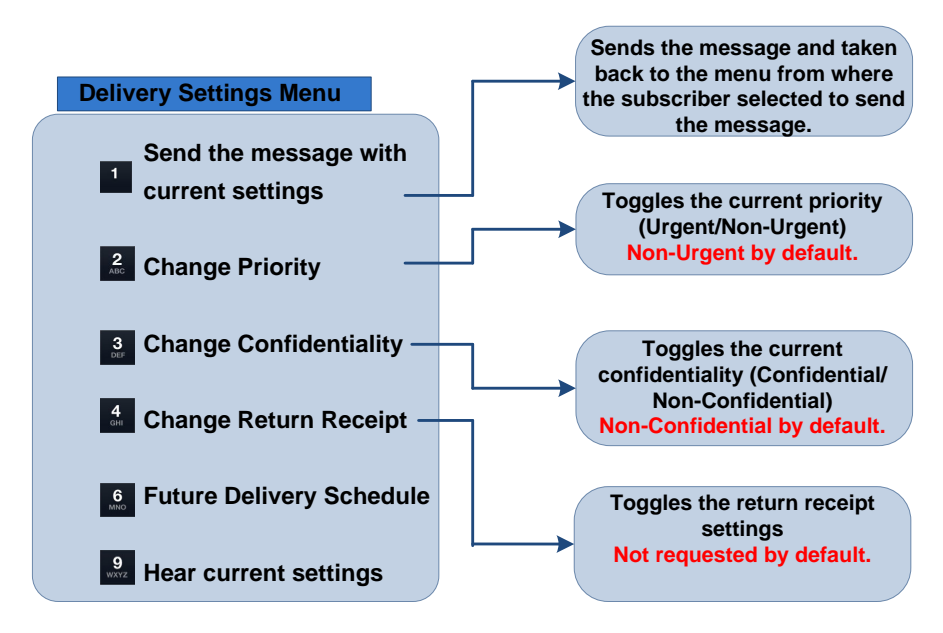

### <span id="page-29-0"></span>**Future Delivery Schedule**

You can also schedule a message for future delivery if needed. This is the last option in the "Sending a Message" menu. You can schedule a message to be sent at a particular time and on a particular day. Messages can be scheduled up to 15 days in advance of sending.

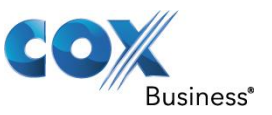

#### **Figure 10**

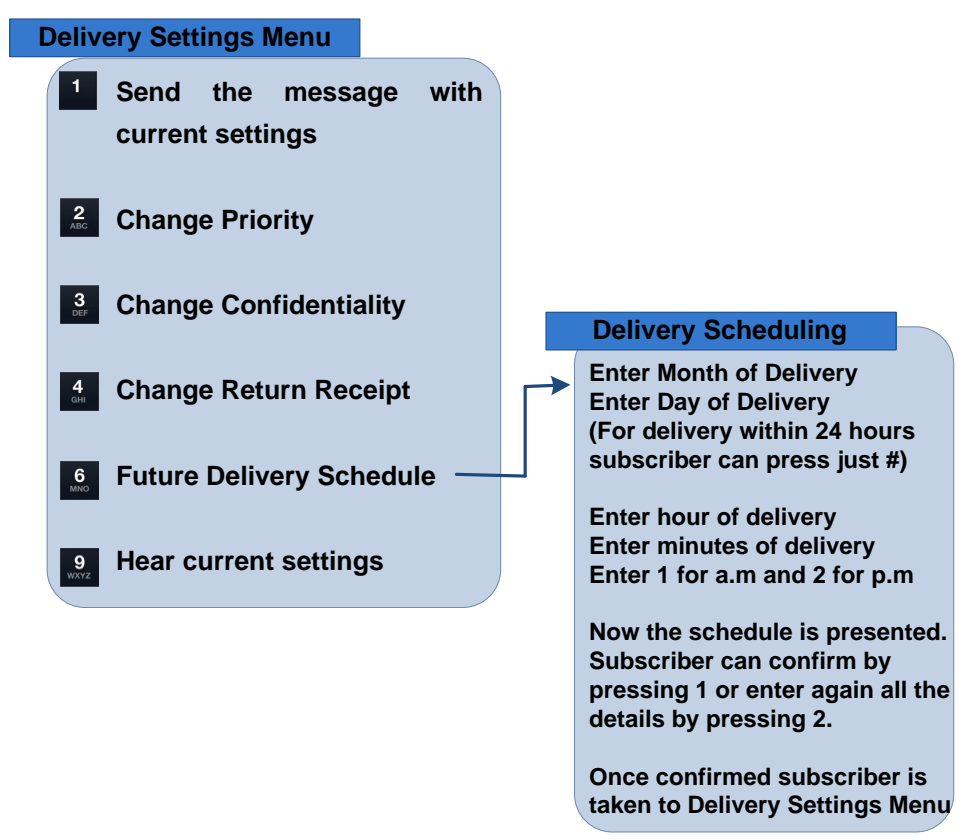

### <span id="page-30-0"></span>*Greetings Menu*

The Greetings Menu is accessed by pressing  $\frac{3}{2}$  on the main menu. The Greetings Menu provides the option to customize various greetings you may want to associate with different greetings options.

1. **All Calls greeting** - The greeting that is the default greeting when no other greeting

types are enabled. It is accessed by pressing  $\Box$  on the Greetings Menu.

- 2. **No Answer greeting** The greeting that is played when the called line is not in use and goes unanswered. This option is accessed by pressing  $\frac{2}{3}$  on the Greetings Menu.
- 3. **Busy greeting** The greeting that is played when the called line is busy. It is accessed by pressing  $\frac{3}{5}$  on the Greetings Menu.
- 4. **Out of Office greeting**  This greeting will automatically be played (if activated) at all hours outside of normal business days and hours of operations. During normal hours of business, other greetings (All Calls, No Answer, or Busy Call greetings) will be played based on your preferences.

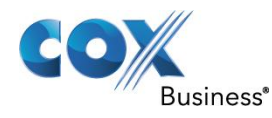

5. **Extended Absence greeting** - When activated, this greeting supersedes all other greetings and is designed to alert the caller that you will be away from your business for an extended period of time (vacation, travel on business, training, etc.). While the Extended Absence greeting is active, you can decide if you will allow new messages to be left in your voice mailbox or if you want to tell the caller you are not accepting

messages. This option can be accessed by pressing solution the Greetings Menu.

6. **Incoming Call Greetings** - When Group Mailboxes are enabled, this greeting serves as

the main greeting to the group mailbox. It can be accessed by pressing  $\frac{7}{1000}$  on the Greetings Menu.

This menu also provides the option to record a name for the greeting. You can access this option by pressing  $\frac{6}{100}$  on the Greetings Menu to record the spoken name. You can erase, rerecord different greetings, edit the business hours, or select the default system greetings.

#### **Figure 11**

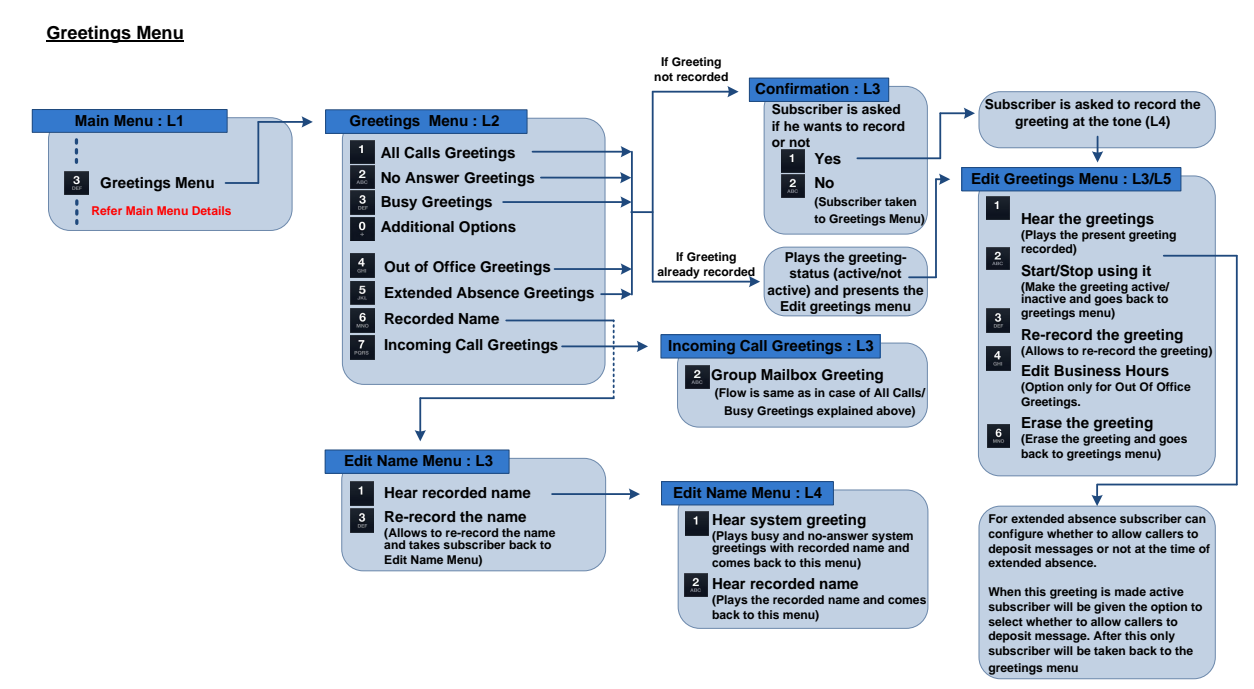

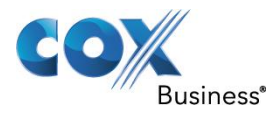

### <span id="page-32-0"></span>*Greetings Enhancements*

The Greetings Enhancements is a continuation of the Greetings Menu. The Greetings Enhancements is accessed by pressing  $\frac{3}{10}$  on the main menu. This menu provides you the option of setting up Temporary Greetings, Time Based Greetings and Caller Based Greetings.

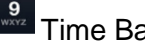

**PARKIS 7** Time Based Greeting

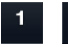

Temporary Greeting

Caller Based Greeting

By default, none of these greetings will be setup. When you select any one of the greeting options, you will be presented with the following options:

- 1. Manage Greetings (will be available only when at least one of the above mentioned greeting type is present.
- 2. **Create a new Greeting**

#### **I) To Create a new greeting, the following steps are required:**

A) Initially, when you select  $\frac{2}{\sqrt{5}}$  to create a new greeting, you will be directed to the "Record Greetings Menu".

The following options will be available:

- 1. **Record Greeting (The system allows you to record the greeting. Once the** greeting is recorded, you are directed to the next menu as described in B)
- 2. **The Studies 3** To use recordings saved in Greeting Store (The system allows you to hear the current recordings present in the Greeting Store, select a recording to be used or exit out of the greeting store)
- B) Once the recording is done, or is selected from the Greeting store, you are directed to different menus based on the type of greeting recorded/selected.
	- 1. For Time Based Greeting: "Edit Days and Time Menu" will be presented and you will be able to change "start time", "end time", "days of the week" and save it.
	- 2. For Temporary Greeting: You can select "Edit Date Menu" and will be able to "change start date", "change end date", "repeat the schedule" and save it. Press # to

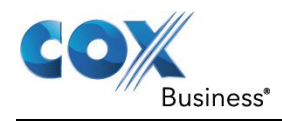

start the greeting immediately. You can also select if you want to use it for a particular time of the day or the entire day.

3. For Caller Based Greeting: By choosing "Edit Callers Menu" you are asked to enter the phone number or the distribution list number followed by the # key to add callers who should hear this greeting. Once a number is entered, you can enter another number or list number followed by  $#$  key or can just press  $#$  key if finished with recipient addressing. You can also review the callers and remove callers from the list.

### **Figure 12**

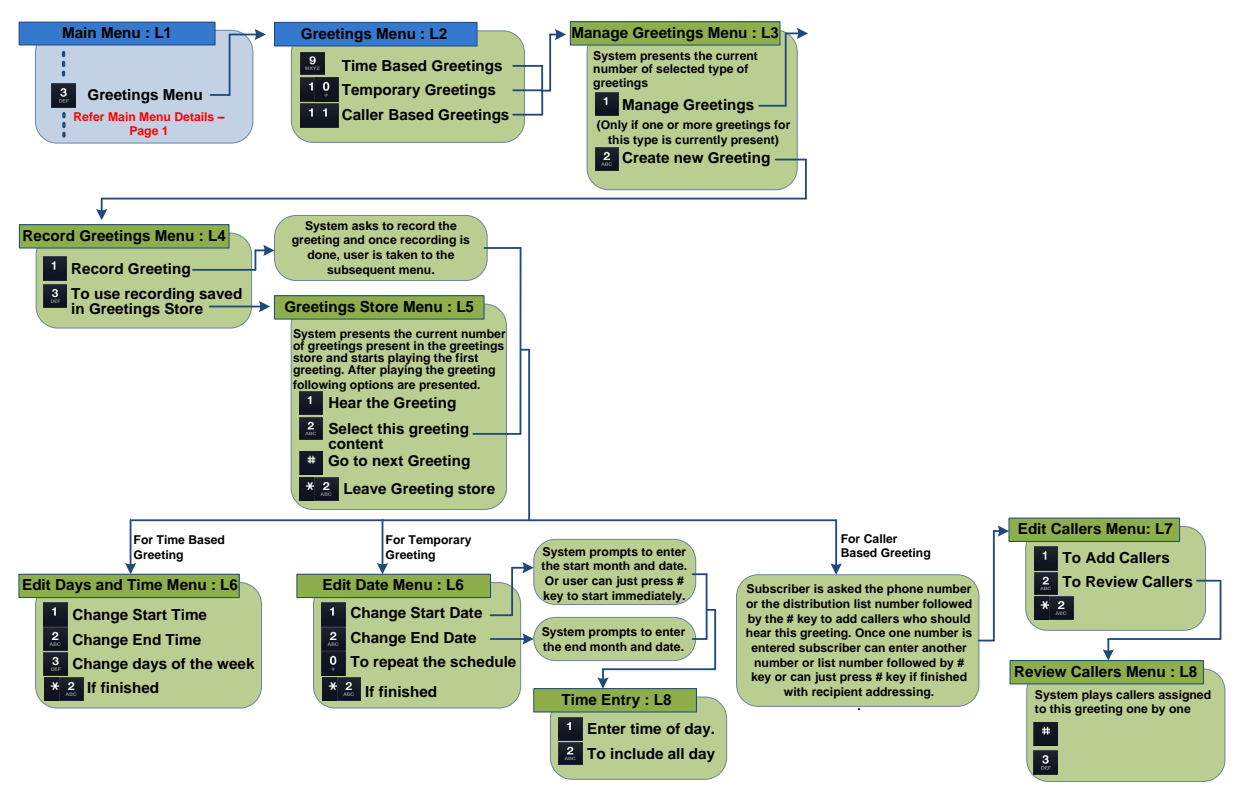

### **II) To Manage Greetings, the following steps are required:**

This menu will only be available when at least one greeting is recorded and is active. When you select **for the "Manage Greetings" option**, you will be taken to the "Edit Greetings

1. **Hear the greetings (Plays the present greeting recorded)** 

Menu" and the following options will be presented to you:

2.  $\frac{2}{\epsilon}$  Start/Stop using it (Make the greeting active/inactive and goes back to greetings menu)

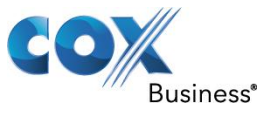

- $3.$   $3.$  Re-record the greeting
- 4.  $\frac{4}{\pi}$  Change recurrence (Only for time based greeting) will be taken to the "Edit days and Time Menu"
- $\frac{4}{10}$  Change activation and expiration time (Only for temporary greeting) will be taken to the "Edit Date menu"
- 6. **5** Toggle message reception (Only for temporary greeting)
- $7.$   $\frac{6}{100}$  Erase the greeting (Erase the greeting and goes back to greetings menu)
- $8.$   $\frac{7}{100}$  To choose callers who will hear this greeting (Only for Caller Based greeting) will be taken to the "Edit Callers Menu"

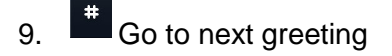

### **Figure 13**

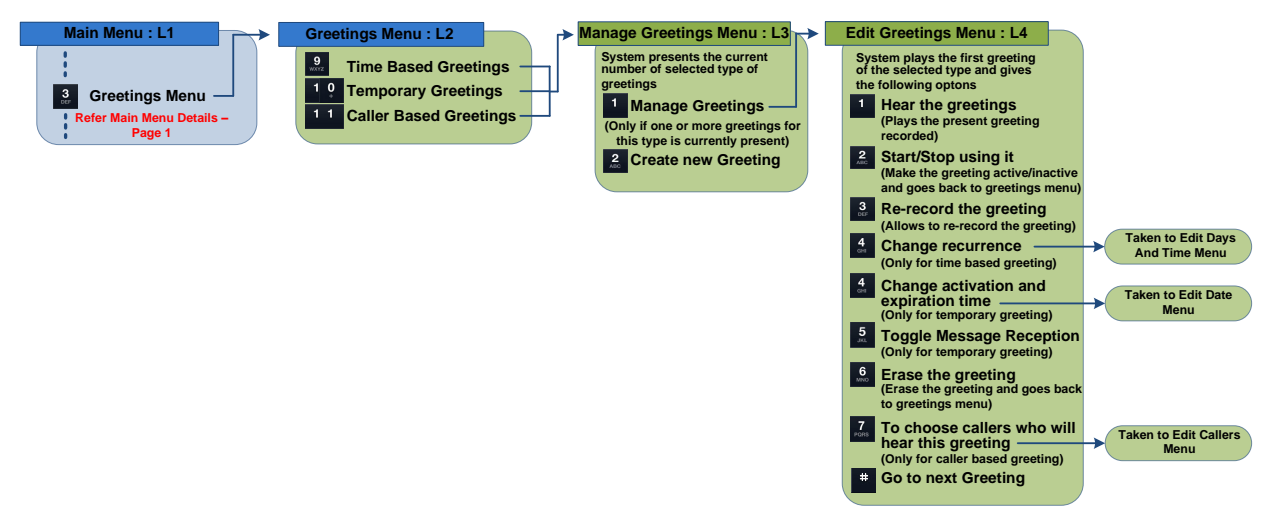

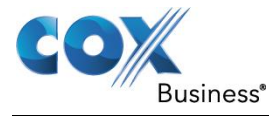

### <span id="page-35-0"></span>**Mailbox Settings Menu**

### <span id="page-35-1"></span>*Distribution List Menu*

The Distribution List Menu can be accessed by pressing  $\begin{bmatrix} 4 \\ 4 \end{bmatrix}$  on the Main Menu followed by  $\begin{bmatrix} 1 \\ 2 \end{bmatrix}$ . This menu provides the option to create, modify and delete Distribution Lists.

Distribution lists provides you the ability to create groups of telephone numbers that are frequently used for sending messages or faxes. This saves the time of entering the telephone numbers of each individual every time a message or fax needs to be sent to the members of the group.

There are two categories of distribution lists: Basic and Deluxe. The Basic option provides up to 20 unique distribution lists and with the Deluxe option you can create up to 50 unique lists. A Basic list can support up to 15 telephone numbers while each Deluxe list can support up to 50 telephone numbers.

#### **Figure 14**

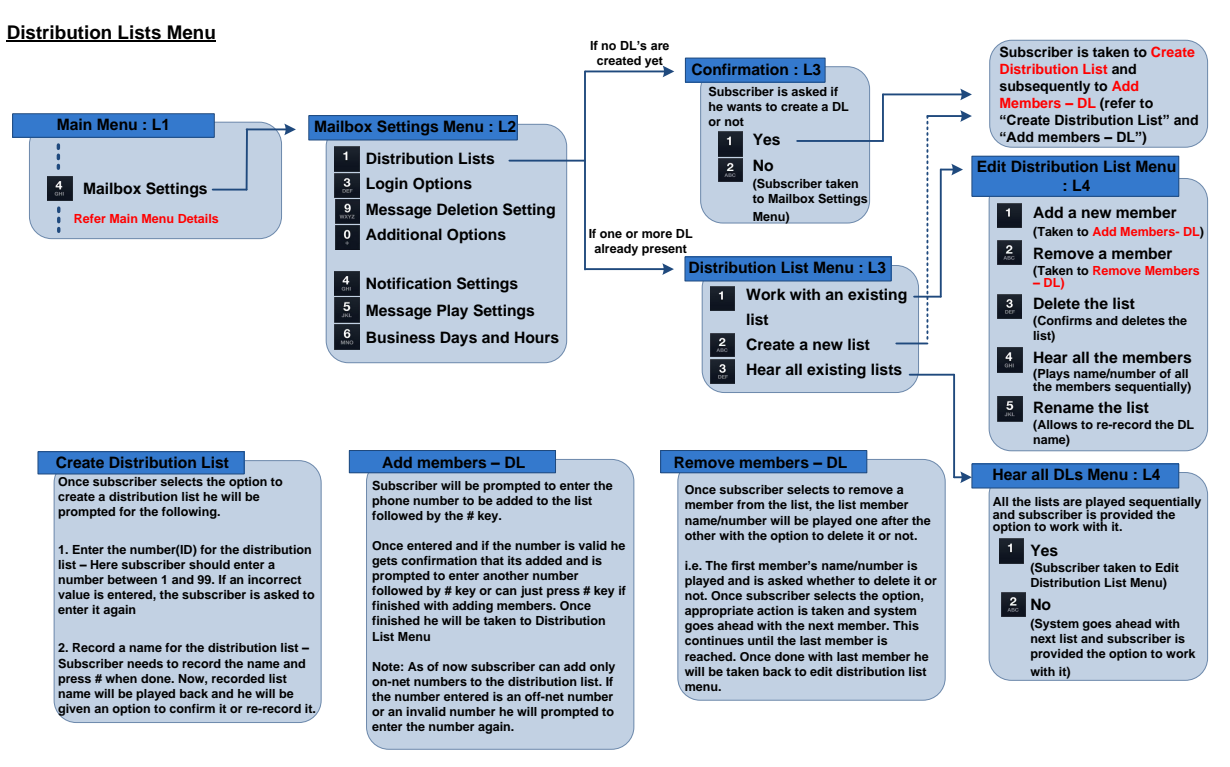

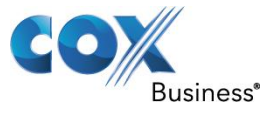

### <span id="page-36-0"></span>*Message Deletion Settings, Message Inventory and Play Order Menu*

### <span id="page-36-1"></span>**Message Deletion Settings**

You can access the Message Deletion settings by pressing  $\frac{4}{100}$  on the Main Menu followed by

 $\frac{9}{\text{wxyz}}$ . This menu provides the option to toggle the Message Deletion Confirmation to either ON or OFF. When Message Deletion Confirmation is ON, you will need to confirm that you actually do want to delete the message you just listened to. When the OFF option is selected, you will not be prompted to validate that you want to delete a message. It will be deleted as soon as you enter the command.

#### **Figure 15**

#### **Login Options and Message Deletion Menu**

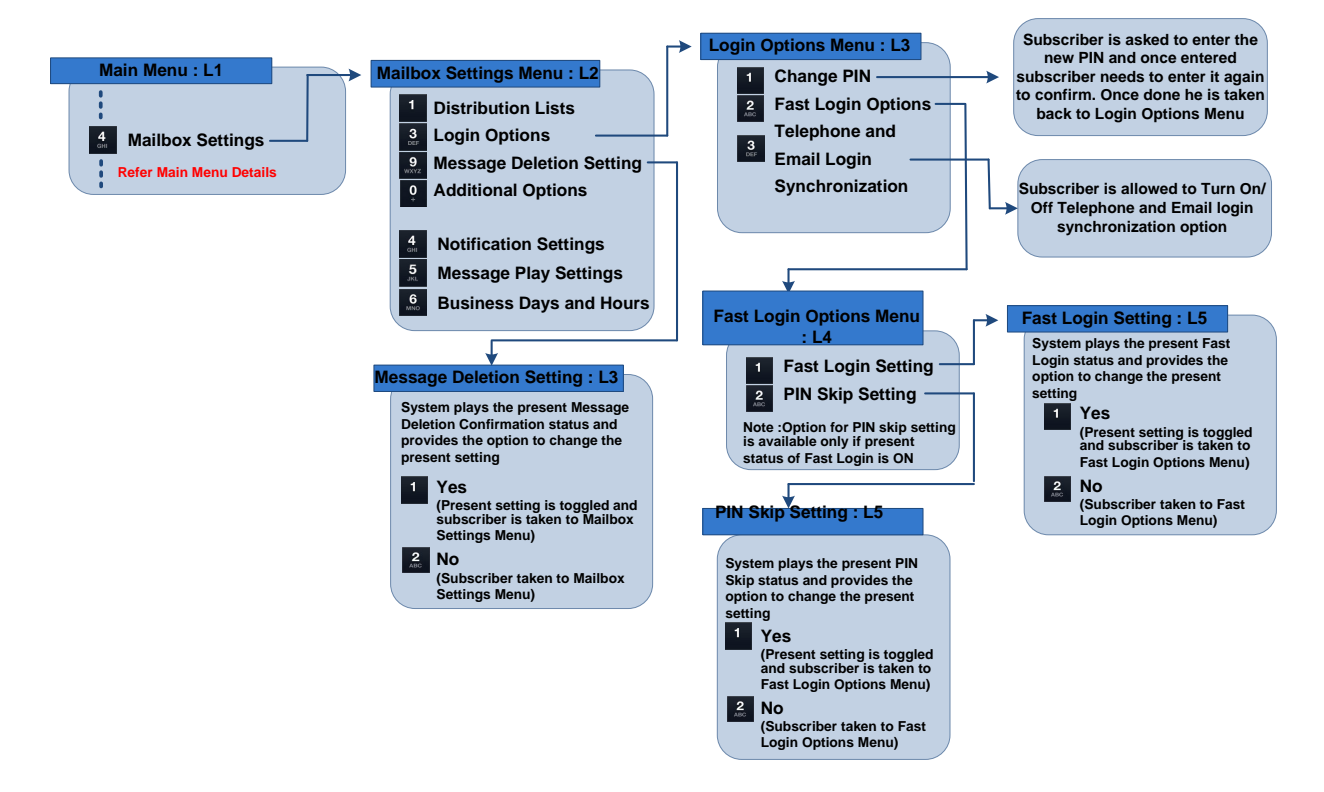

### <span id="page-36-2"></span>**Message Inventory and Play Order Settings**

Message Inventory settings allow you to customize the way messages are heard for Multi-Line numbers. You can opt for listening to the messages of the Multi-Line number from which you have logged in. By default, all the messages will be played when you log in from any of the Multi-Line numbers. (Message inventory is available only when Multi-Line feature is enabled)

Message play order setting allows a subscriber to select how the messages will be played when they log in to their mailbox. The default value for the messages to be played is **First in First out** 

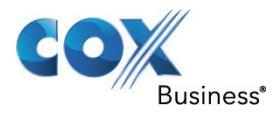

**(FIFO)**. In this scenario, the message which is received first will be played first. You can set it to Last in First out (LIFO) so that the newest message received will be played up first.

Message inventory and play order menu can be accessed by pressing  $\frac{4}{5}$  on the main menu

followed by  $\begin{array}{|c|c|} \hline \textbf{1} & \textbf{1} & \textbf{1} \end{array}$  on the mailbox settings menu.

The Message Inventory and Play Order menu provides the following options:

- 1. **Notat** Set Message Inventory for current line
- 2.  $\frac{2}{\sqrt{2}}$  Set Message Inventory for all lines
- 3. <sup>4</sup> Change Play Order

If you select  $\blacksquare$  to set Message Inventory for current device, you will be able to hear messages that have been sent to the number from which the mailbox is accessed.

If you select  $\frac{2}{\sqrt{3}}$  to set Message Inventory for all devices, you will be able to hear all the messages that have been sent to your mailbox.

If you select  $\frac{4}{\epsilon}$  to change the Message Play Order, you will be provided with the following options:

- 1. Change Message Play Order (Selecting this option will change the current message play order. By default, this is set to FIFO).
- 2.  $\frac{1}{2}$   $\frac{1}{2}$  No changes (No changes will be done to the message play order).

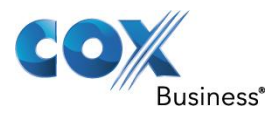

### **Figure 16**

**Mailbox Settings**

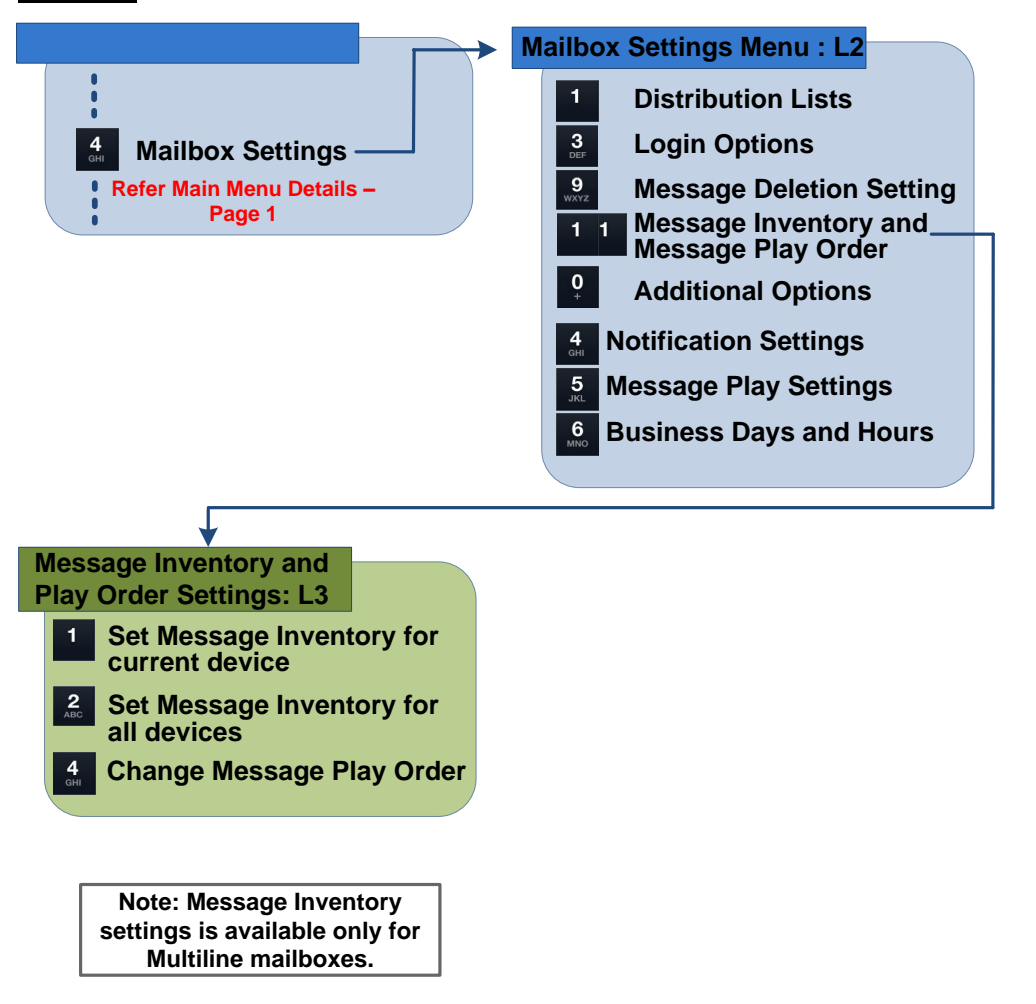

### <span id="page-38-0"></span>*Notification Settings*

The Notification Settings Menu enables you to set up various forms of notification like outdial preferences, change outdial notification number, pager notification number settings and notification schedules. This allows you to receive notifications as per your customization on the notification devices that has been configured.

Notification Settings is accessed by pressing  $\begin{bmatrix} 4 \\ 1 \end{bmatrix}$  on the Main Menu followed by  $\begin{bmatrix} 4 \\ 4 \end{bmatrix}$ . You can configure the notification settings for the following types of devices:

### <span id="page-38-1"></span>**Pager Notification**

In order to set up Pager notification, please follow the procedure detailed below:

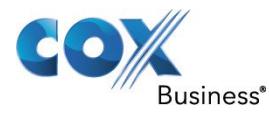

### **Pager Notification Number Settings**

Pager Notification number settings allows you to add the pager notification details like pager number, pager PIN and Pager provider number. This will enable you to receive pager notification on your pager when a Voice Mail is received.

"Pager notification number settings" is accessed by pressing  $\frac{3}{100}$  on the Notification Settings Menu. Upon accessing the pager notification number settings, the following options are presented:

- 1. **Pager Number:** You can enter the pager number where you want the notification to be sent.
- 2.  $\frac{2}{\pi}$  Pager PIN: Please enter the pager PIN.
- 3. **Pager provider number:** You can choose this option to enter the pager provider number.

#### **Figure 17**

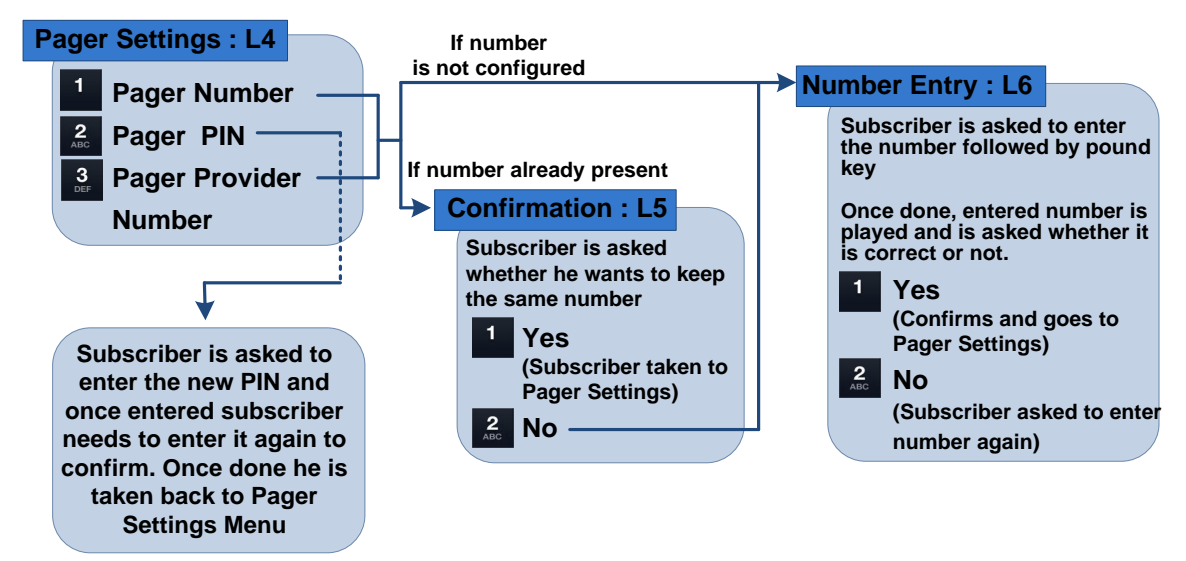

#### **Pager Notification Schedule**

Notification Schedule allows you to enter the days and time when you want to receive the notification on the pager. You can customize the schedules for urgent or normal Voice Mail messages.

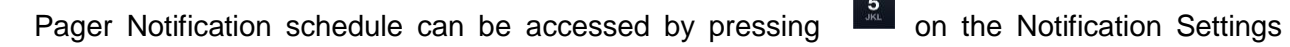

Menu followed by  $\frac{2}{\epsilon}$  for Pager Notification. When you select Pager notification schedule, and

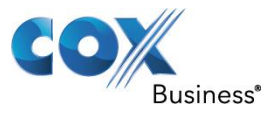

#### **Mailbox Settings**

choose either Scheduled for Normal or Urgent messages, you are presented with the option to select the days and time when you want to receive the notification. Once the same is finalized, the pager notification schedule will be set up.

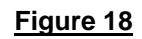

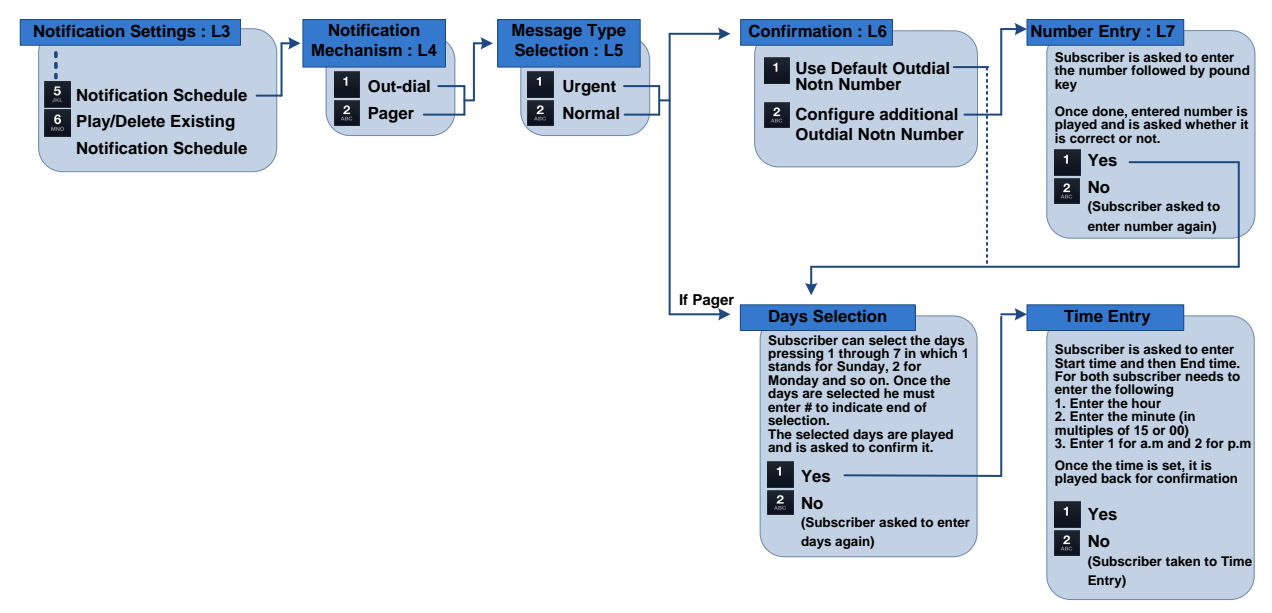

### **Enable Pager Notification**

Once the notification schedule is set up, you can enable Pager notification from the Notification

Preferences Menu. Pager notification preferences can be accessed by pressing  $\frac{2}{400}$  on the Notification preferences. Here you will have the option to enable Pager notification. (By default, it will be turned OFF) Once the same is enabled, you will receive notification on the configured Pager number when a Voice Mail is received.

**Note:** A maximum of three (3) pager notifications are sent.

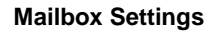

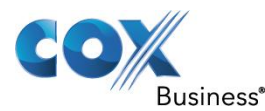

#### **Figure 19**

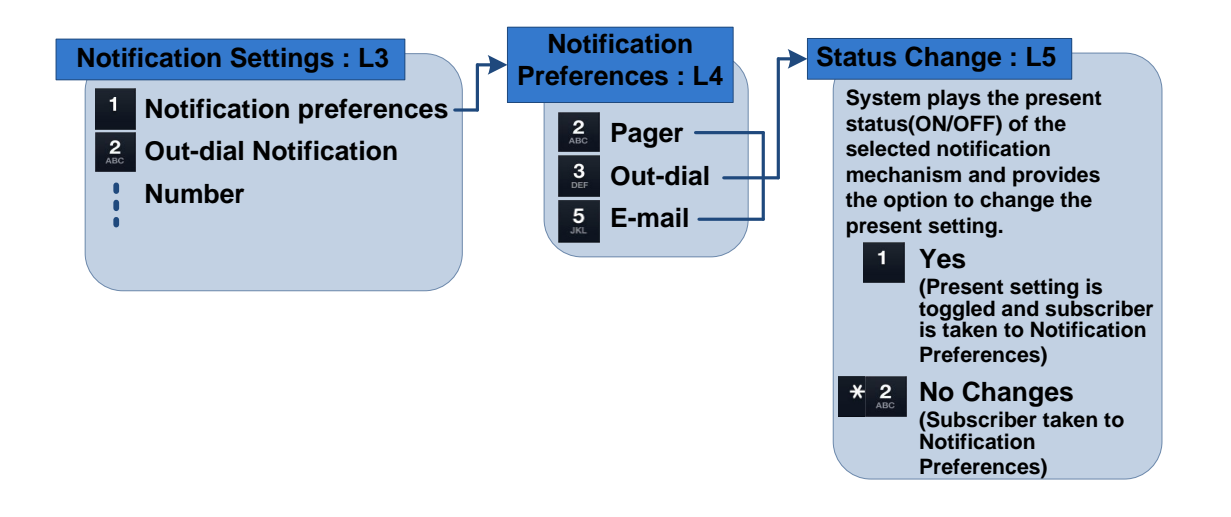

### <span id="page-41-0"></span>**Outdial Notification**

In order to set up Outdial notification, please follow the steps detailed below.

**Note:** Outdial for local and long distance numbers is managed by Cox local markets. Some outdial capabilities may be restricted due to local market policies. Contact your Cox representative for more information on outdial capabilities for your Cox voice mail services.

### **Outdial Notification Number Settings**

"Outdial Notification Number" menu gives you the option of adding the Outdial number details.

Outdial Notification Number Menu can be accessed by pressing **2** on the Notification Settings Menu.

- 1. **Adding Outdial notification number**: Once you press <sup>2</sup> for the Outdial Notification Number, you are asked to enter the 10 digit outdial number. Once the same is entered, and confirmed, the outdial notification number is set.
- 2. **Editing Outdial notification number**: If you want to modify the outdial notification number, on pressing  $\frac{2}{\pi}$  for Outdial notification number, the system informs that there is

an existing outdial notification number. Press  $\mathbb{R}$  to change the number and you are asked to enter the 10 digit outdial number. Once the same is entered, and confirmed, the outdial notification number is set.

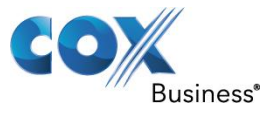

### **Outdial Notification Schedule**

Outdial Notification schedule can be accessed by pressing 5 on the Notification Settings

Menu followed by **form** for Outdial Notification. When you select the Outdial notification schedule; either Normal or Urgent schedule, the following options are presented:

- 1. Use the default outdial number
- 2. <sup>2</sup> Configure additional outdial number

Once the outdial number is configured, you can enter the days and time when you want to receive the notification. Once the same is finalized, the Outdial notification schedule will be set up.

**Figure 20**

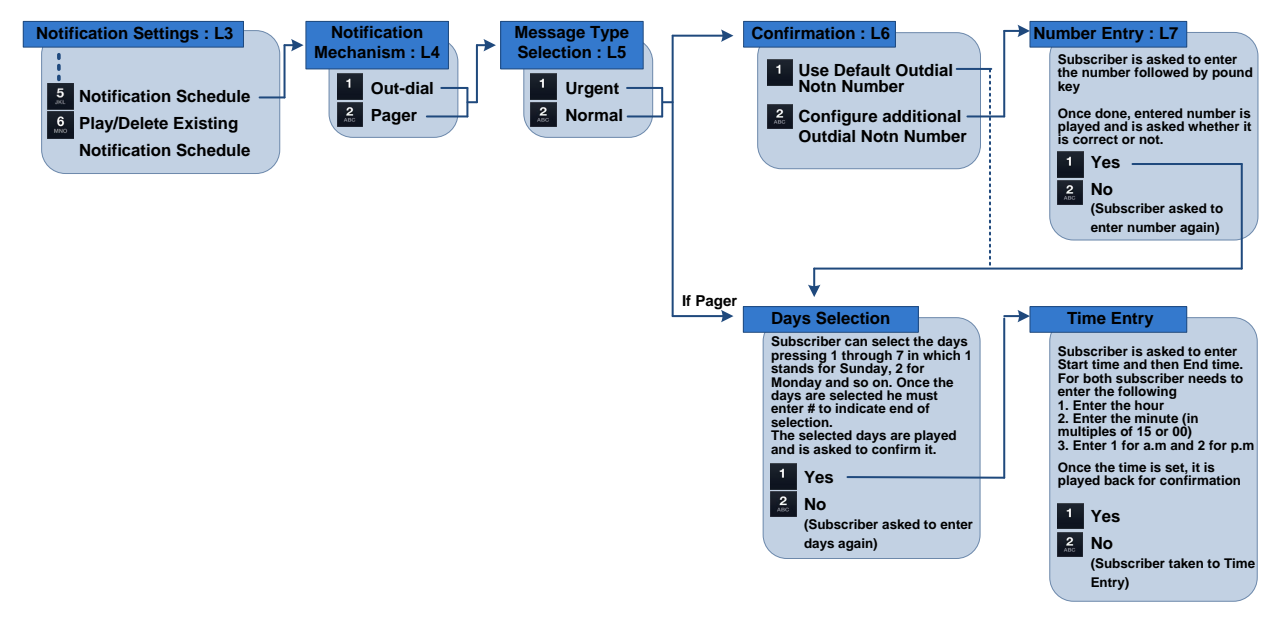

### **Enable Outdial Notification**

Outdial notification preferences can be accessed by pressing  $\begin{bmatrix} 3 \\ 1 \end{bmatrix}$  on the Notification preferences. Here you will have the option to enable Outdial notification. (By default, it will be turned OFF) Once the same is enabled, you will receive a notification call on the configured Outdial number when a voice mail is received.

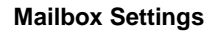

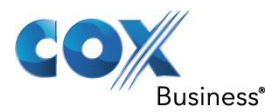

#### **Figure 21**

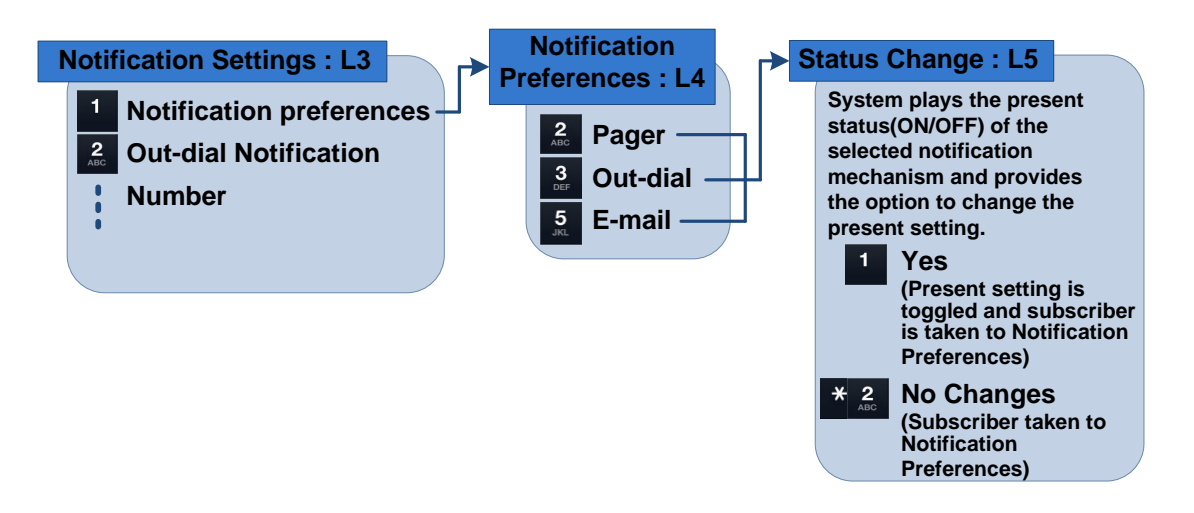

### <span id="page-43-0"></span>**Email Notification**

With Cox Business Unified Messaging, you can elect to have your Voice Mail messages forwarded to your email address. The Voice Mail message will be converted into a wav file which will be accessible in your email. When it appears in your email, you can listen to it, save it, file it, forward it, or delete just as you would any other email message.

If you do not use our Unified Communications service and opt for our Basic Voice Mail service, you can still be notified when you receive a Voice Mail. This level of notification can be initiated from the Business VoiceManager portal or through the Voice Mail service. The latter interaction will be explained here.

Email notification can be turned ON only after an email address has been added by our customer service team. You can add the email address via Visual Voice Mail User interface or by calling Cox customer care. Once customer care has setup the email address, you can

enable/disable email notification by pressing  $\frac{5}{2}$  on the Notification preferences.

Once you enable this feature, an email will be sent to the address you provided making you aware that a Voice Mail has been received. You will then need to call into your voice mailbox to listen to the message.

**Figure 22**

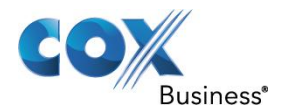

#### **Main Menu : L1 Notification Mailbox Settings Menu : L2**<br> **Mailbox Settings**<br> **Example 19.1**<br> **Mailbox Settings**<br> **Example 19.1**<br> **Massage Deletion S Notification Settings : L3 Preferences : L4**<br>**Preferences : L4 System plays the present**<br>**status(ON/OFF)** of the **Notification** preference **Pager Out-dial Notification**  $\overline{2}$ **selected notification mechanism and provides**  $\overline{\phantom{a}}$ **Out-dial Number Message Deletion Setting Refer Main Menu Details**<br>**C D Additional Options**  $\overline{5}$ **the option to change the E-mail Pager Notification present setting. Number Settings Yes (Present setting is toggled and subscriber is taken to Notification (Ref Pager Settings Flow Notification Settings below) Message Play Settings Notification Schedule Preferences) No Changes Play/Delete Existing**  $\overline{\phantom{a}}$ **Business Days and Hours Notification Schedule (Subscriber taken to Notification Preferences) (Notification Schedule explained in next section)**

### <span id="page-44-0"></span>*Play/Delete existing notification schedule*

The Play/Delete existing notification schedule can be accessed by pressing **the on the** Notifications settings menu. This enables you to listen to the current notification schedule and change it to another schedule.

By pressing  $\begin{bmatrix} 6 \\ 0 \end{bmatrix}$  on the Notification settings menu, you will be presented with the following options:

1. **1** for Outdial

**Mailbox Settings**

2.  $\begin{array}{|c|c|}\n\hline\n2. & \text{for Page} \\
\hline\n\end{array}$ 

After you've selected either option, you will be able to define whether or not the message is urgent or routine:

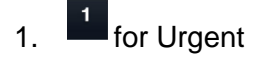

2.  $\begin{bmatrix} 2 \\ 4ac \end{bmatrix}$  for Normal

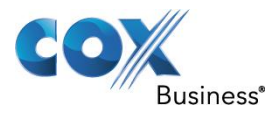

#### **Figure 23**

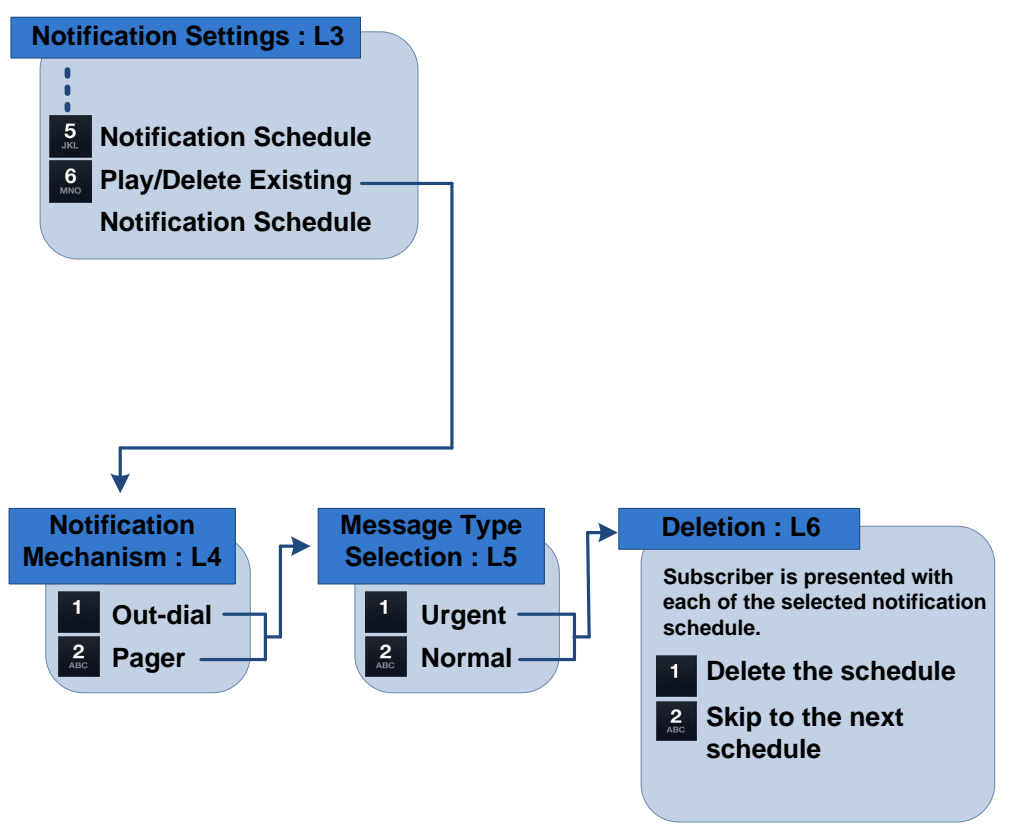

### <span id="page-45-0"></span>*Message Play Settings*

This option enables you to customize how the Voice Mail messages will be played when you log into the system. It also allows you to select the Header only, Body only and Header and Body options for a message playback.

The subscriber can also customize as to how the urgent messages will be played (whether upfront or along with the other messages). The default setting places "Urgent" messages at the top of the message waiting queue.

The Message Play Settings menu can be accessed by pressing  $\frac{5}{20}$  on the Mailbox Settings Menu. You will then have the choice of selecting  $\frac{1}{1}$  for Urgent Message Play settings,  $\frac{2}{100}$  for Automatic Message Play settings and **For Voice Message Play settings.** 

By pressing  $\blacksquare$ , you will be able to toggle between playing urgent messages first or you can choose to simply hear them in the order they entered the message waiting queue. The default setting is urgent messages are played first.

#### **Mailbox Settings**

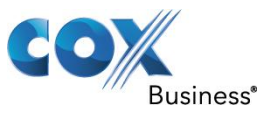

If you press  $\frac{2}{\sqrt{3}}$ , you will be able to toggle between the messages being played automatically or not when you log in to the mailbox. By default this is disabled.

By pressing  $\frac{3}{5}$ , you will have the option to change the Voice Message Play settings.

- 1. Change the options
- $2.$   $\begin{array}{|c|c|c|}\n2. & \n\end{array}$  The Header will be played
- A) If you decide  $\blacksquare$  to change the options, you will be informed about the default value and will be asked to select between **H** Header Only (details about the message like sender, time, date, etc.),  $\frac{2}{\pi}$  Body Only (the main message content) and  $\frac{3}{\pi}$  both Header and Body.
- B) If you select option  $\frac{2}{\pi}$  so that the header will be played, additional options will be presented. The header contains the sender information, date and time, and duration.
	- 1. Press  $\overline{1}$  to exclude the sender information.
	- 2. Press  $\frac{2}{100}$  to exclude the date and time.
	- 3. Press  $\frac{3}{100}$  to exclude the duration information.

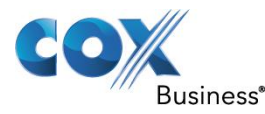

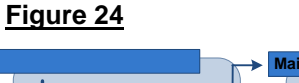

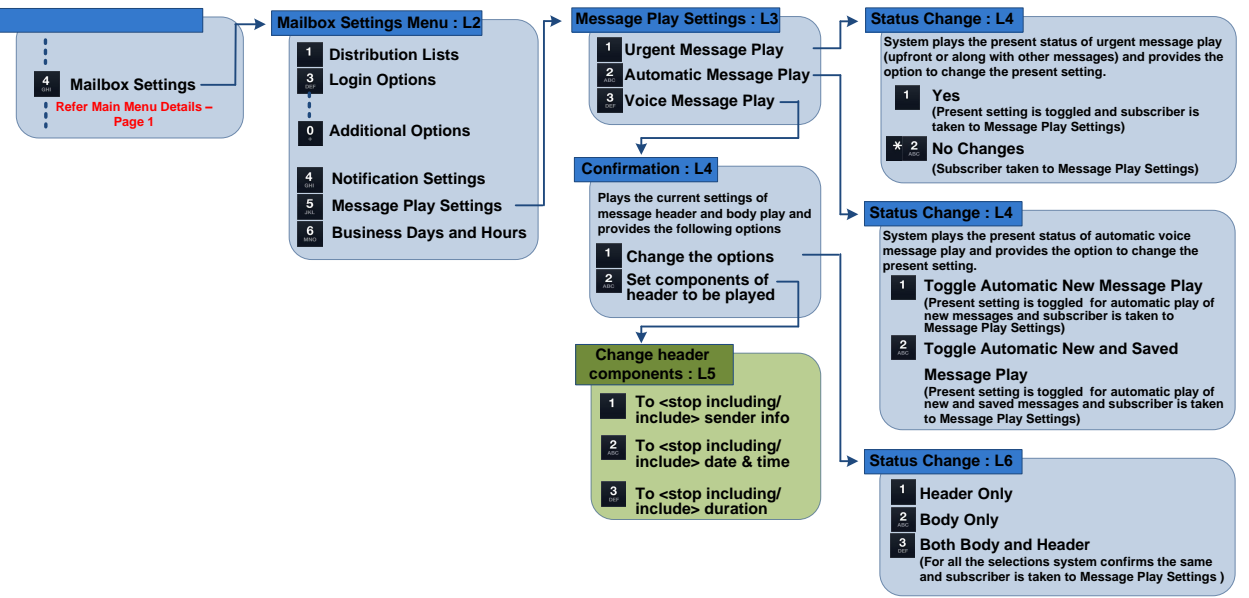

### <span id="page-47-0"></span>*Business Days and Hours Menu*

Business days and hours menu provides the option to align various messages with your normal hours of operations. If you decide to activate the "Out of Office" greeting, it will be played at all hours outside of your normal business hours. During normal business hours, other greetings (all calls greetings, no answer calls greetings or busy calls greetings) will be played based on your preferences.

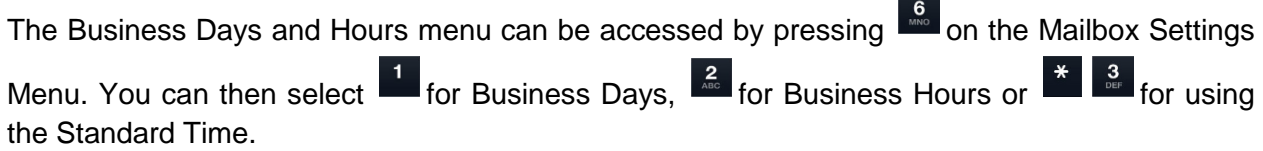

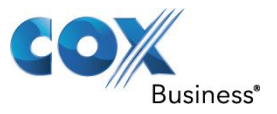

#### **Figure 25**

**Business Days and Hours Menu**

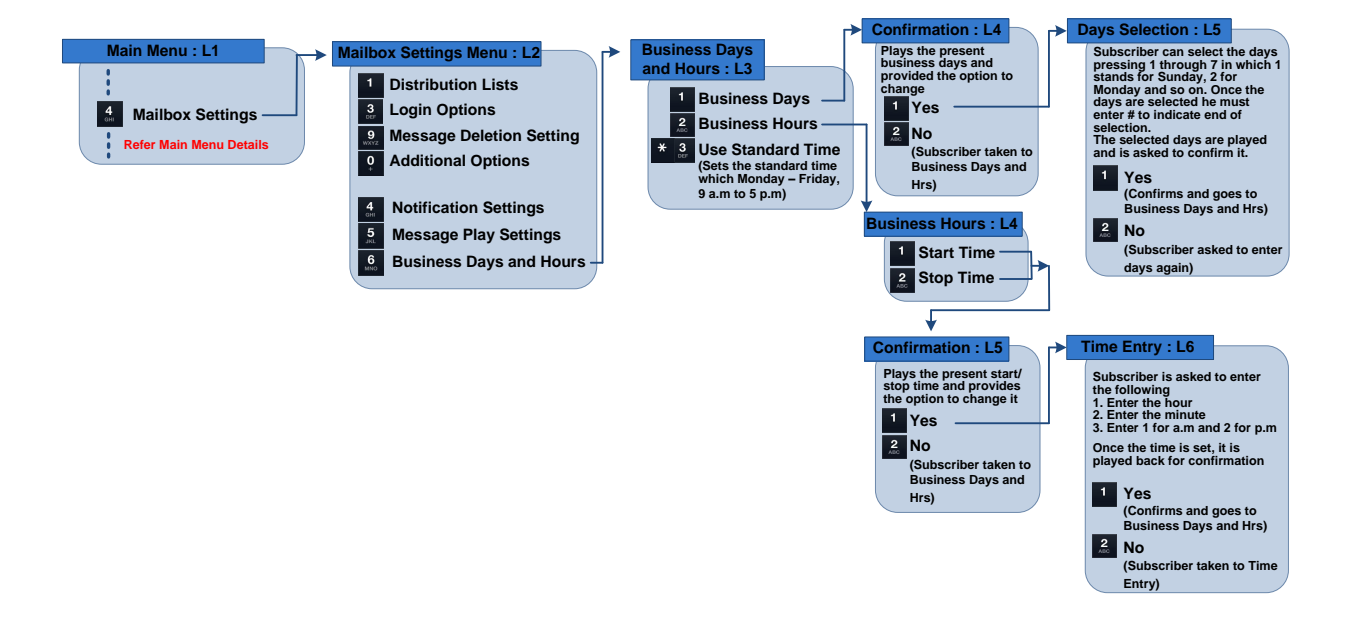

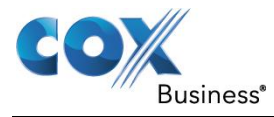

### <span id="page-49-0"></span>**Attendant Call Coverage**

The "Attendant Call" coverage or "Operator Revert" menu provides the option to configure a phone number as attendant number. Once configured, if the caller goes to someone's Voice

Mail, they have the option to press  $\frac{9}{10}$ , and they will be transferred to the attendant number.

The Attendant Call coverage menu can be accessed by pressing  $\frac{2}{\sqrt{3}}$  on the Mailbox Settings menu. By default, Attendant call coverage is disabled.

The following choices are presented should you decide to activate the attendant call coverage function:

- 1. By pressing **1** you will be asked to enter the attendant number
- 2. You can disable the Attendant Call coverage option by pressing  $\frac{2}{\pi}$  within this menu.

#### **Figure 26**

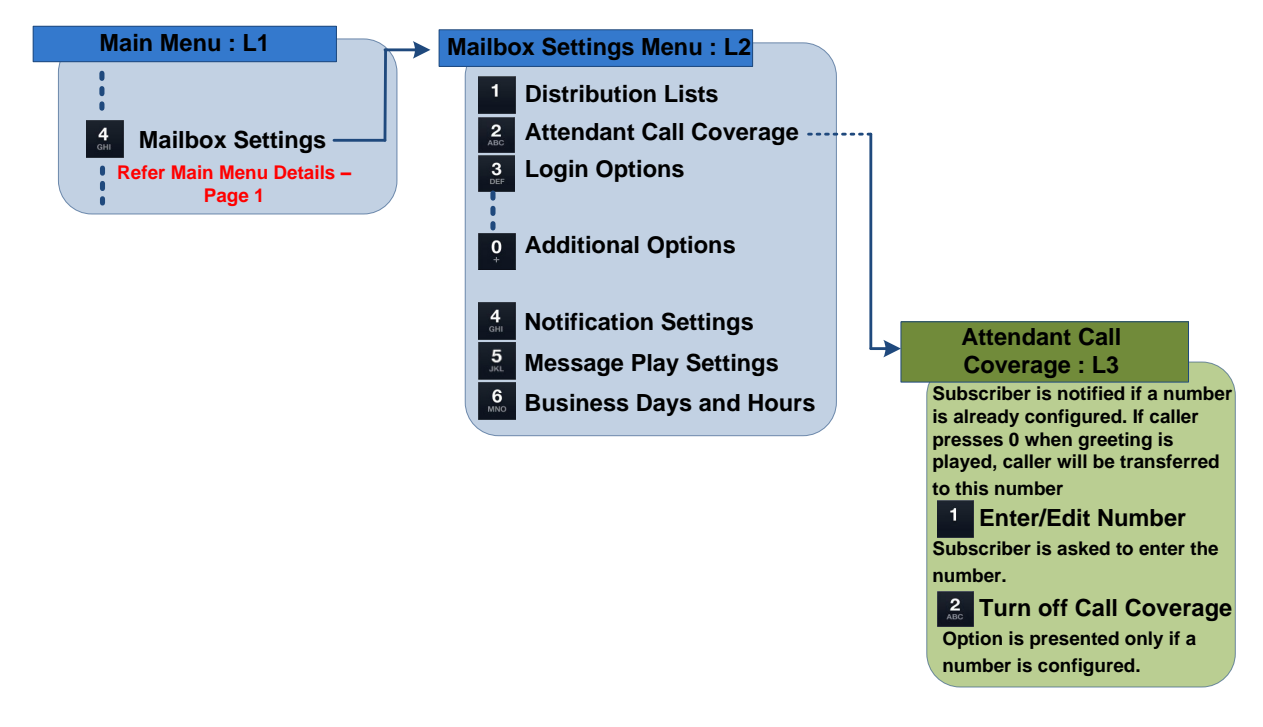

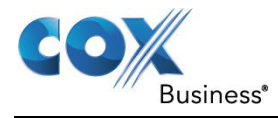

### <span id="page-51-0"></span>**Incoming Calls Menu**

The Handling Incoming Malls menu enables you to use Extension and Group voice mail features. You can also establish automatic message forwarding and screen and intercept.

Up to nine (9) secondary or Extension mailboxes can be supported from a single primary business voice mailbox. However, extension mailboxes have limited capacity and capabilities. A "Group mailbox" is accessible by more than one person so that anyone working in the same "group" can retrieve and act upon messages left for that group. A Group mailbox can have one or more (up to 99) telephone numbers associated with it.

Automatic Message Forwarding allows a subscriber to setup one number (landline or cell phone) for forwarding the voice mail messages. When a message is deposited to the Voice Mail box of the subscriber, the same will be forwarded to the number which has been set up for automatic call forwarding. The subscriber can opt for Silent/Announced forwarding and/or Delayed forwarding.

Screen and intercept enables you to listen to a Voice Mail while it is being deposited. You can pick-up the call while the caller is leaving their message and talk with the caller.

You can access the Handling Incoming Calls menu by pressing on the Main Menu. This menu provides the following options:

- 1. Press **a** to access Group Mailbox settings
- 2. Press  $\frac{4}{100}$  to access Inbound Call settings
- 3. Press  $\frac{5}{10}$  to access Automatic Message forwarding settings
- 4. Press  $\frac{6}{100}$  to access the Enterprise Automated Attendant Setup
- 5. Press  $\frac{4}{100}$  and to go to the Enterprise Auto-attendant prompts( if you have subscribed to the enterprise auto-attendant service)
- 6. Press  $\frac{7}{1008}$  to setup Screen and intercepts

### <span id="page-51-1"></span>*Group Mailbox Settings*

The Group mailbox setting is available only when the Group Mailbox feature has been turned ON by the Cox Administrator. You can use this feature to toggle the Group Mailbox feature ON or OFF.

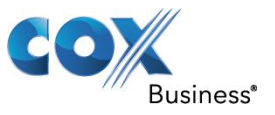

Steps to initiate a Group Mailbox:

- 1. Call the COX customer care to enable a Group Mailbox.
- 2. You can navigate to the Group Mailbox menu on your Voice Mail box by pressing on the Main Menu followed by  $\frac{2}{100}$  to access Group Mailbox settings.
- 3. The system announces the active Group Mailbox setting and provides the option to make changes.
- 4. You have to log into your secondary Group Mailbox. The mailbox has to be initiated in the same way as the primary mailbox. (Ref. section 2 Mailbox Initialization)

#### **Figure 31**

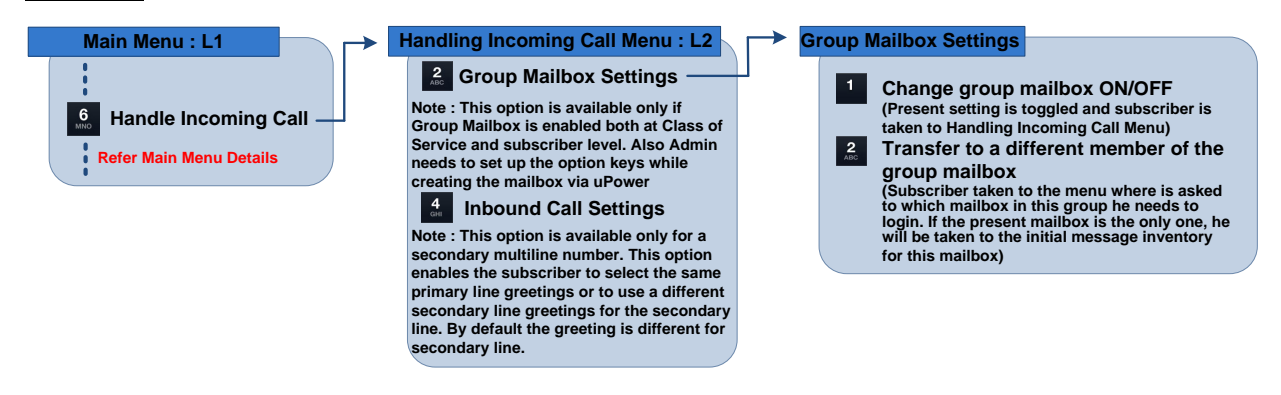

### <span id="page-52-0"></span>*Inbound call settings (for secondary Group number)*

The Inbound Call setting is available only for a secondary Group number of a subscriber. This option enables you to select the same primary line greetings or to use a different secondary line greeting for the secondary line. By default the greeting is different for secondary line.

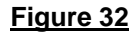

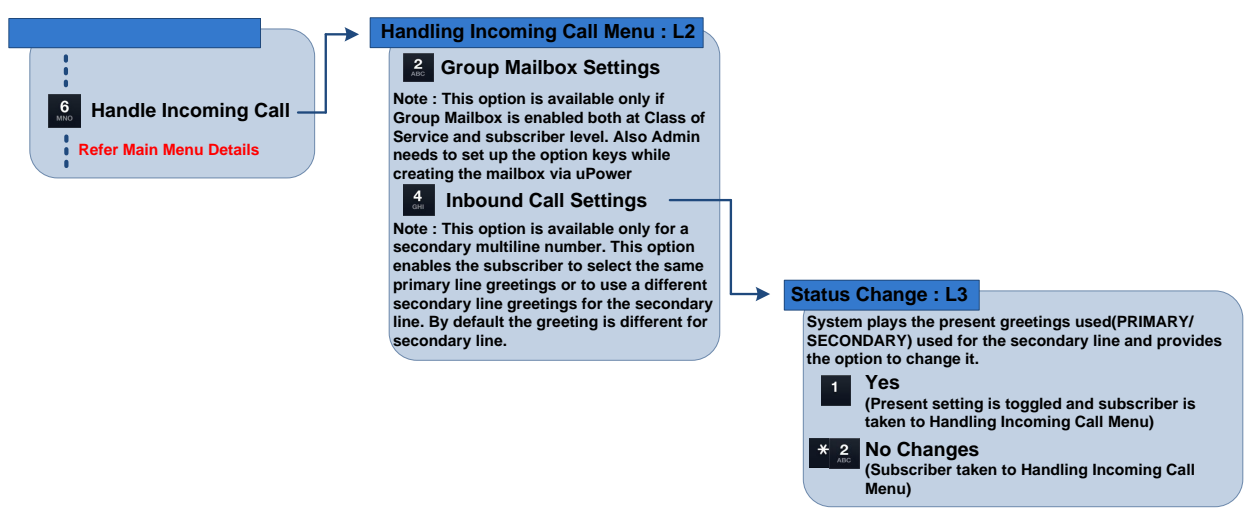

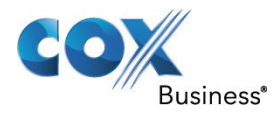

### <span id="page-53-0"></span>*Automatic Message Forwarding Settings*

Automatic Message Forwarding enables you to use Announced, Silent and Delayed Forwarding for the messages that reach your Voice Mail. By default, all these options are disabled.

If Announced Forwarding is enabled, the caller will be informed that you have enabled Message Forwarding to another number before sending the message to the forward to number.

If Silent Forwarding is enabled, the Voice Mail will be automatically forwarded without informing the caller.

If Delayed Forwarding is enabled, you can specify the time after which the messages will be forwarded from your regular voice mailbox to the forwarded number. The message will be forwarded if the message is not retrieved within the specified time.

You can access the Automatic Message Forwarding option by pressing **6** on the main menu followed by  $\frac{5}{100}$  on the "Handle incoming calls" menu.

The subsequent menu options follow:

- 1. Press **the to activate Announced Forwarding**
- 2. Press **2** to activate Silent Forwarding
- 3. Press  $\frac{3}{100}$  to activate Delayed Forwarding
- 4. Press  $\frac{4}{5}$  to change the Forward To destination
- 5. Press  $\frac{5}{2}$  to change the Delay interval
- 6. Press **to disable the Automatic Forwarding function**
- A) If you select  $\overline{11}$  to enable Announced Forwarding, you will be prompted to enter the 10 digit "Forward To" number. When a caller reaches your mailbox, they will be informed that their message will be forwarded to a different number.
- B) If you select  $\frac{2}{\pi}$  to enable Silent Forwarding, you will be prompted to enter the 10 digit "Forward To" number. When a caller reaches your mailbox, their message will be immediately forwarded without their knowledge.

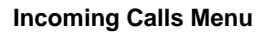

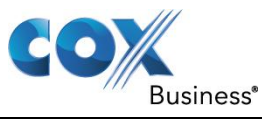

C) If you select  $\frac{8}{100}$  to enable Delayed Forwarding, you will be prompted to enter the 10 digit "Forward To" number. You will then be prompted to either accept the default delay (1 hour) or you will have the opportunity to change the delay interval that meets your needs.

#### **Figure 33**

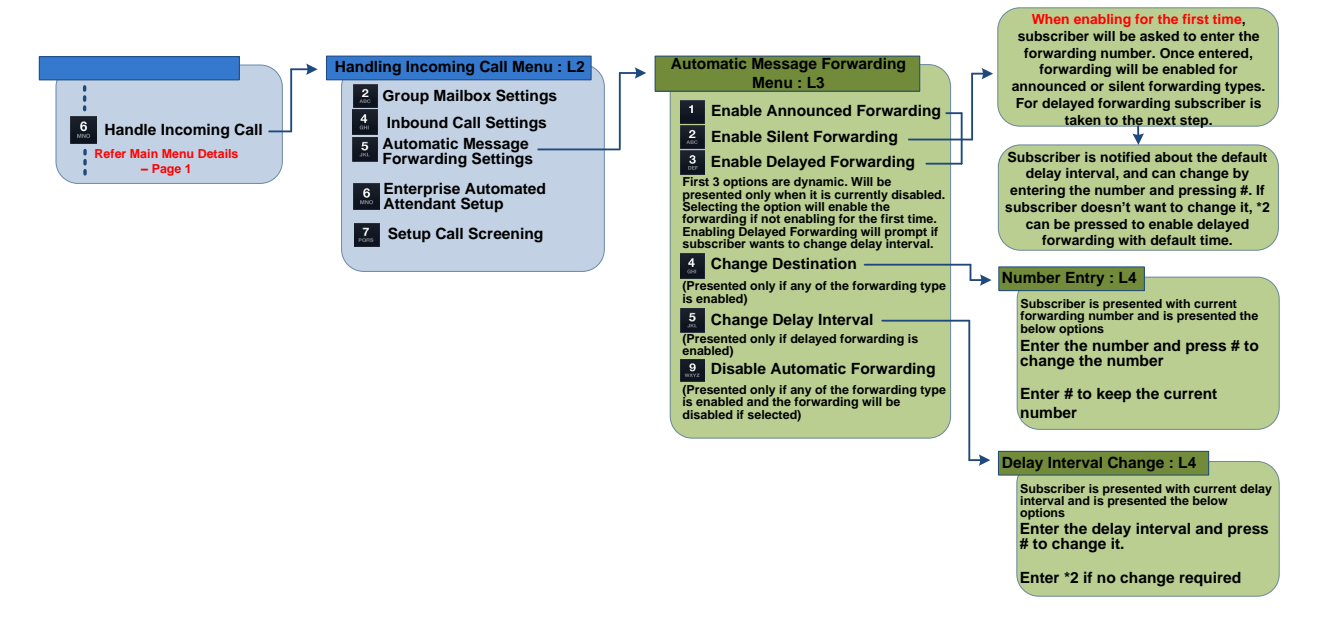

### <span id="page-54-0"></span>*Basic Automated Attendant*

Basic Auto Attendant – through the Cox Business VoiceManager family of services – provides customers with multiple menus to route inbound calls, to receive and handle requests, 24 x 7. Business hours and after hours menu options are available.

VoiceManager customers have the option of defining one or more Auto Attendants for their inbound calls. These auto attendants can be set up through MyAccount, or by contacting a Cox representative.

In addition, customers can record and upload custom audio greetings to personalize the auto attendant feature.

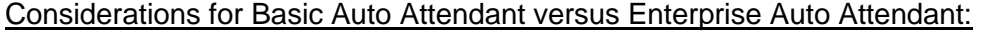

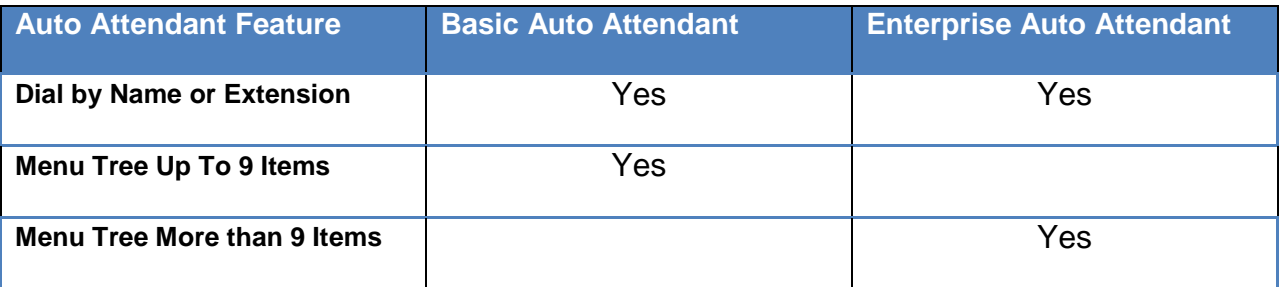

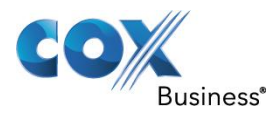

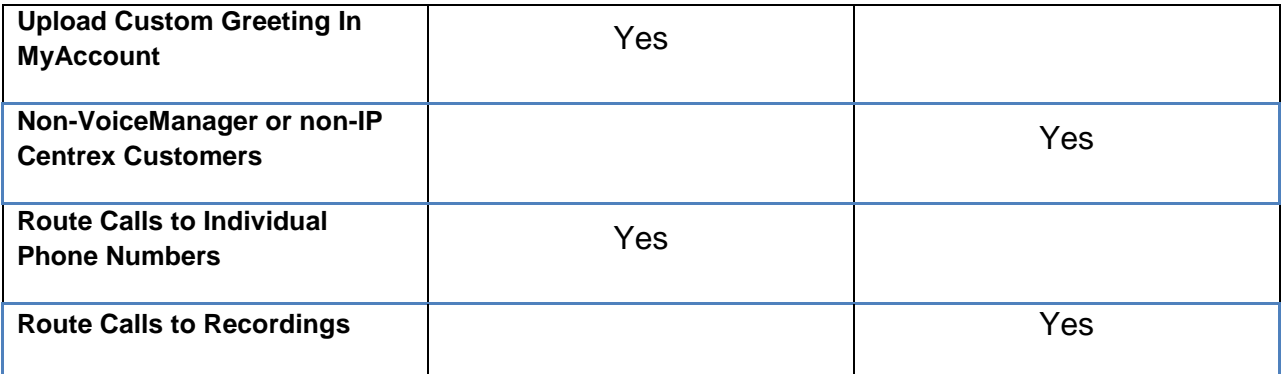

### <span id="page-55-0"></span>*Enterprise Automated Attendant (EAA)*

EAA allows multiple designs and media (prompts) to be associated with a basic mailbox. Each design consists of multiple levels of menus, the ability to play custom prompts, and Automated Attendant functionality (including time and date, system and personalized media playback) to provide you with an enriched user interface. The EAA feature is implemented as Service Call flow.

### Enterprise Auto-Attendant Example: **Figure 34**

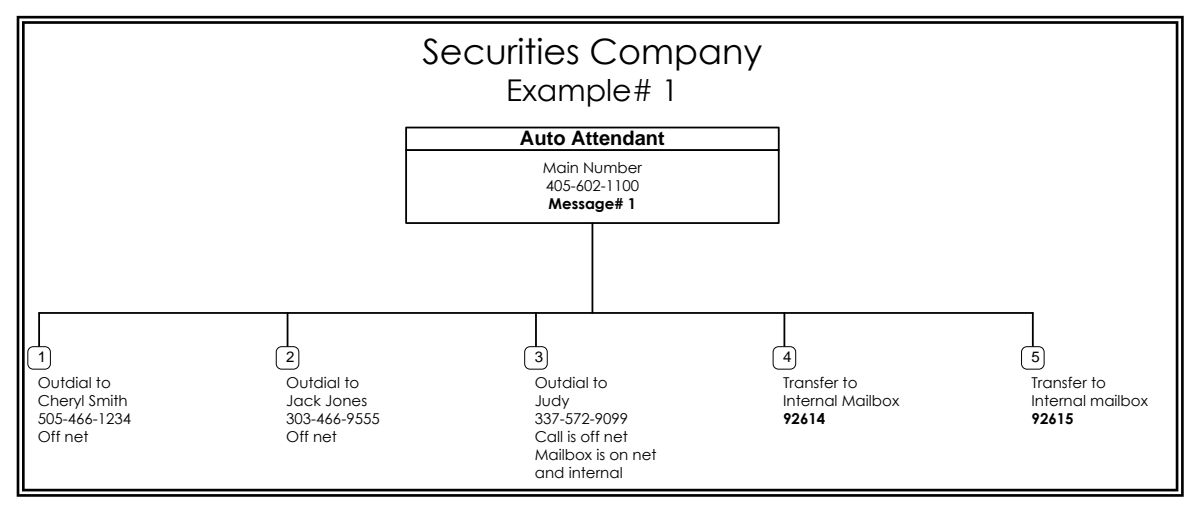

1. EAA Setup – You can access EAA Set up Menu by pressing  $\overline{4}$  on the Main Menu followed by  $\overline{6}$ . From here, you can toggle enable/disable EAA service by pressing

If a call flow is not uploaded and you attempt to enable the EAA service, you will be prompted to upload and activate the call flows.

2. Work with EAA Prompts – You can access the Work with EAA prompts Menu by pressing  $\overline{4}$  on the Main Menu followed by pressing  $\frac{4}{1}$ . This option will only be presented if the EAA call flow is uploaded and activated.

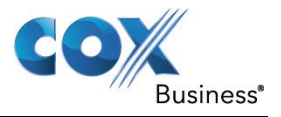

This level in the menu provides the following options:

- 1. Record a new EAA prompt
- 2. Review and delete EAA prompts

#### **Figure 35**

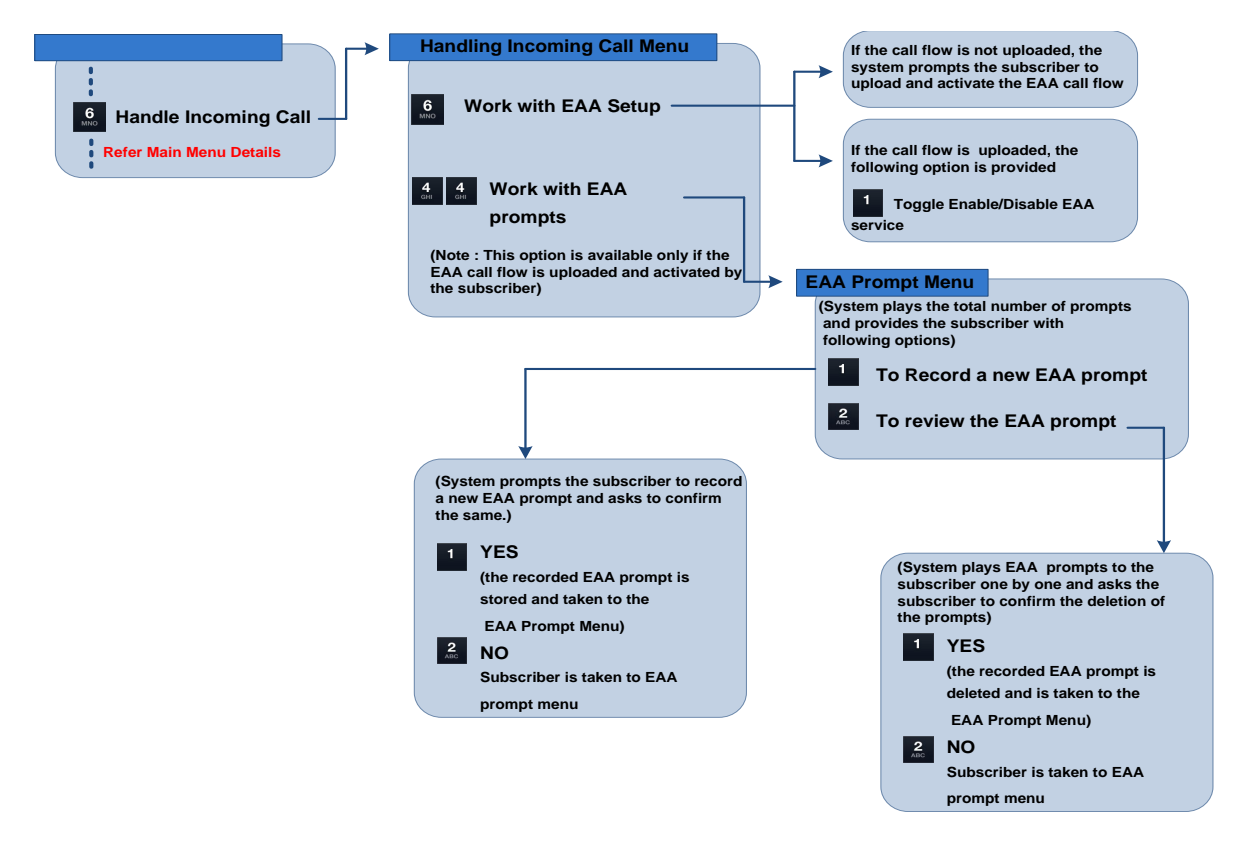

### <span id="page-56-0"></span>*Setup Screen and intercept*

Screen and intercept is a feature that enables the subscriber to listen to the Voice Mail while it is getting deposited and to directly connect to the caller via Voice Mail platform. By default, this option will be disabled.

You can access Screen and intercept by pressing  $\frac{7}{1000}$  on the "Handle incoming calls menu".

The subscriber is provided with the following options:

1. Enable/Disable Screen and intercept (Enable/Disable option will change as per the present configuration)

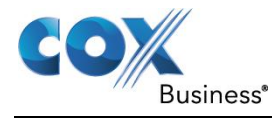

2.  $\frac{2}{\pi}$  Change the number for screen and intercept (This option is available only when screen and intercept is enabled)

Initially when you select **interpretent** for enabling Screen and intercept, you will be asked to enter the 10 digit number for the screen and intercept. This is the number which the voice mail box will outdial to while the message is getting deposited. The caller will not be informed about this feature.

Once enabled, you have the option of changing the screen and intercept number by pressing

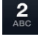

or disable screen and intercept by pressing

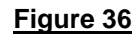

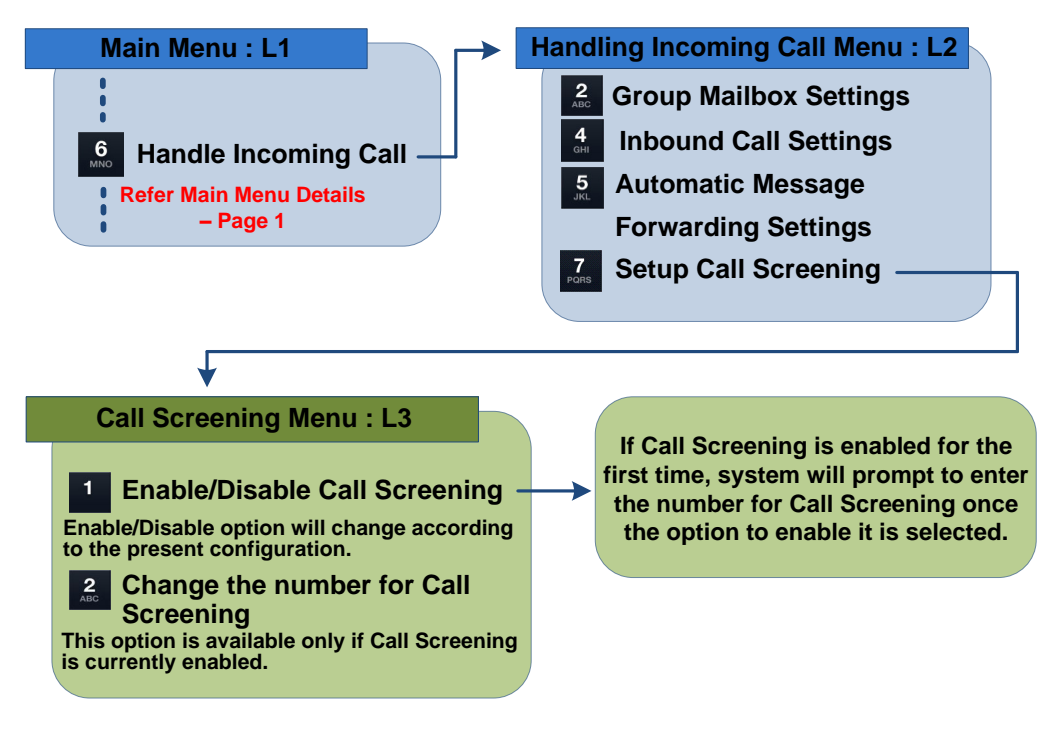

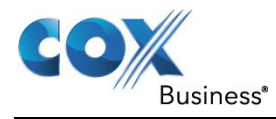

### <span id="page-59-0"></span>**Outgoing Messages Menu**

You can access the Outgoing Messages Menu by pressing and the Main Menu. The following options will be presented:

- 1. Press **1.** for Reminders
- 2. Press  $\frac{2}{\pi}$  to review messages scheduled for future delivery
- A) When you access the Reminders menu, the following options will be presented:
	- 1. Press  $\Box$  to schedule a reminder
	- 2. Press  $\frac{2}{100}$  to review existing reminders.

When you access the "Schedule a Reminder" menu, you can either create a one-time reminder

by pressing  $\begin{array}{|c|c|c|c|c|c|}\n\hline\n\text{b} & \text{or daily remainders by pressing} \\
\hline\n\end{array}$ . You will then be prompted to select the day(s) and time of day will be played and then you will record the reminder message.

When you access the "Review Existing Reminders" menu, you will be able to review, re-record, re-schedule or delete the existing reminders.

B) If you access the Review Messages Scheduled for Future Delivery menu, you will be able to listen to, re-record, re-schedule or cancel the message scheduled for future delivery.

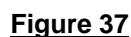

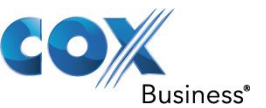

**Review Outgoing Messages Menu**

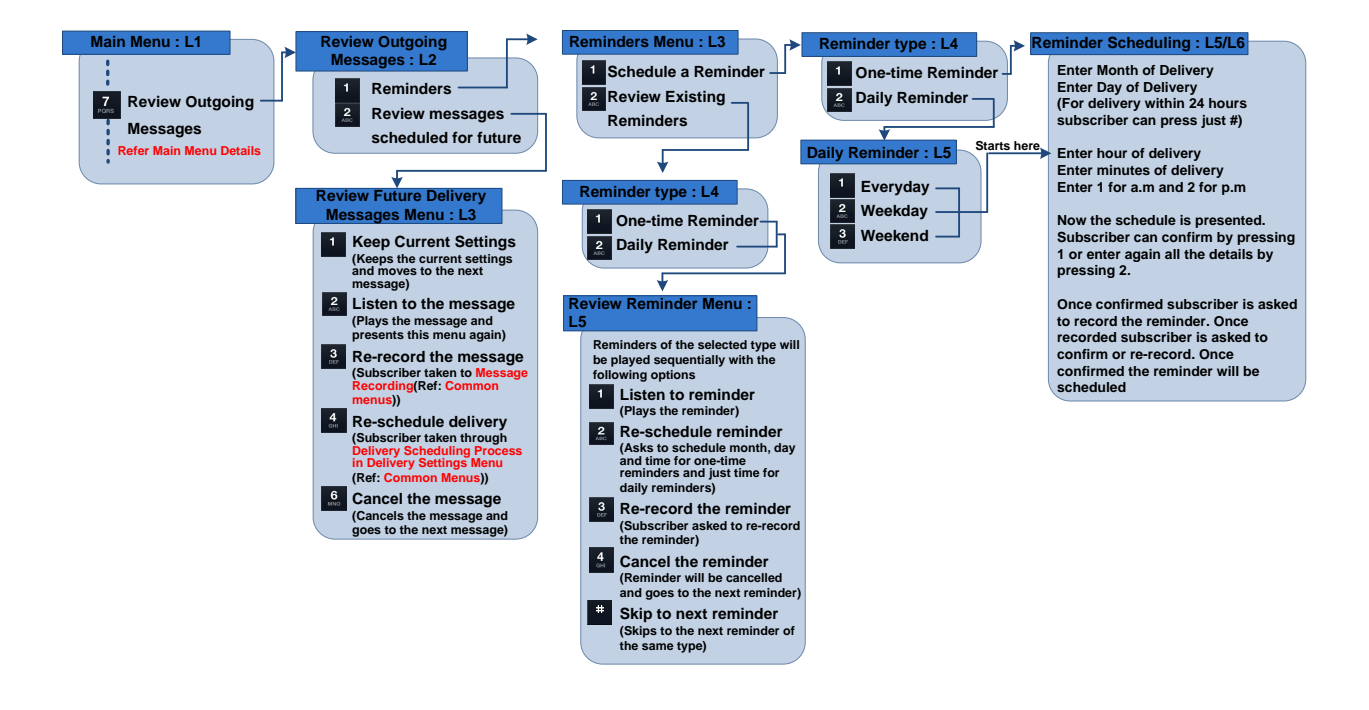

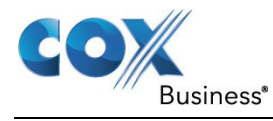

## <span id="page-61-0"></span>**Appendix**

### <span id="page-61-1"></span>*Voice Mail Access Numbers*

To access your voice mail service, simply call the Cox Voice Mailbox Access number for your area listed below.

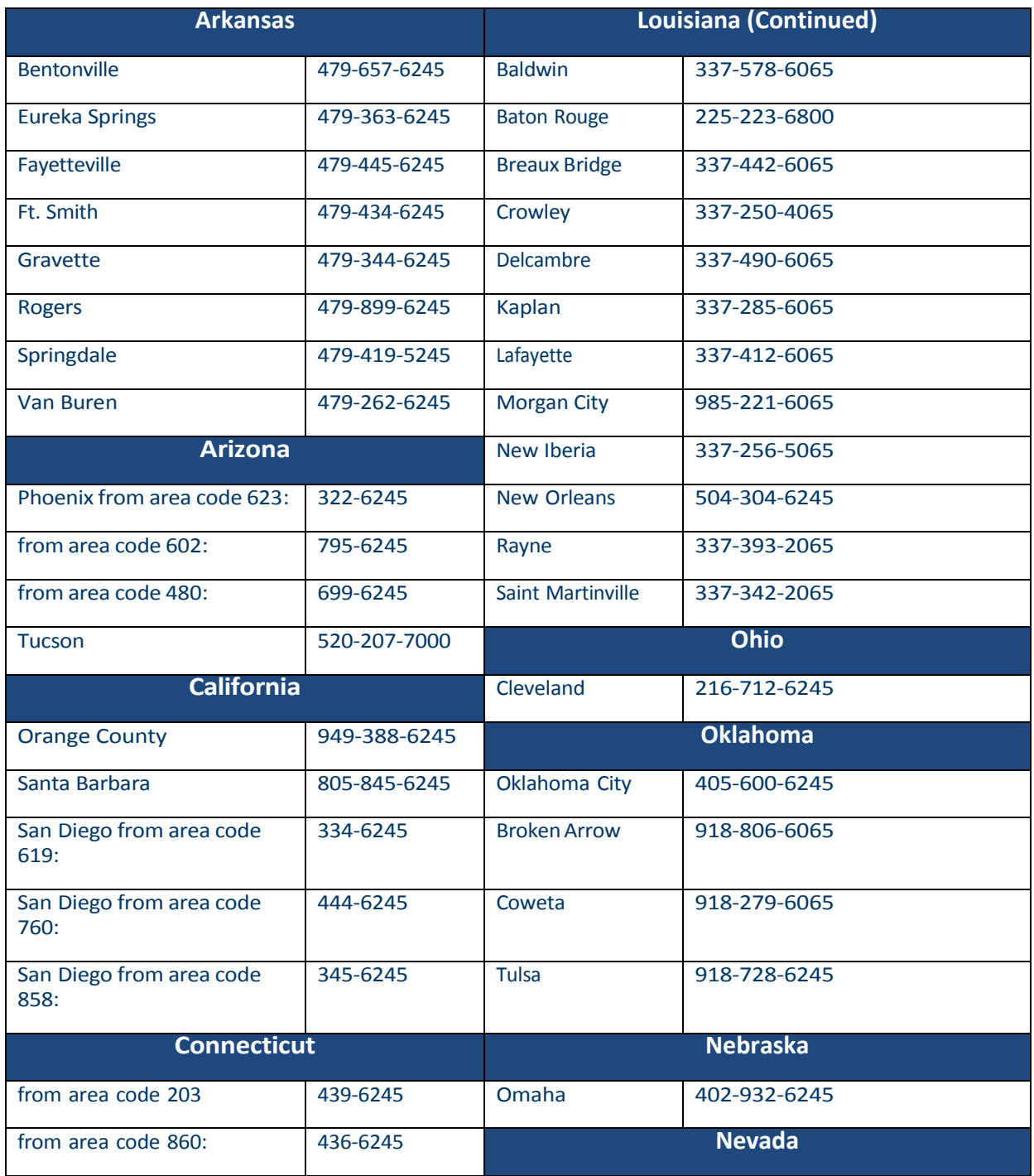

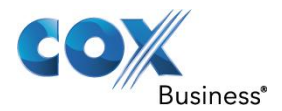

#### **Appendix**

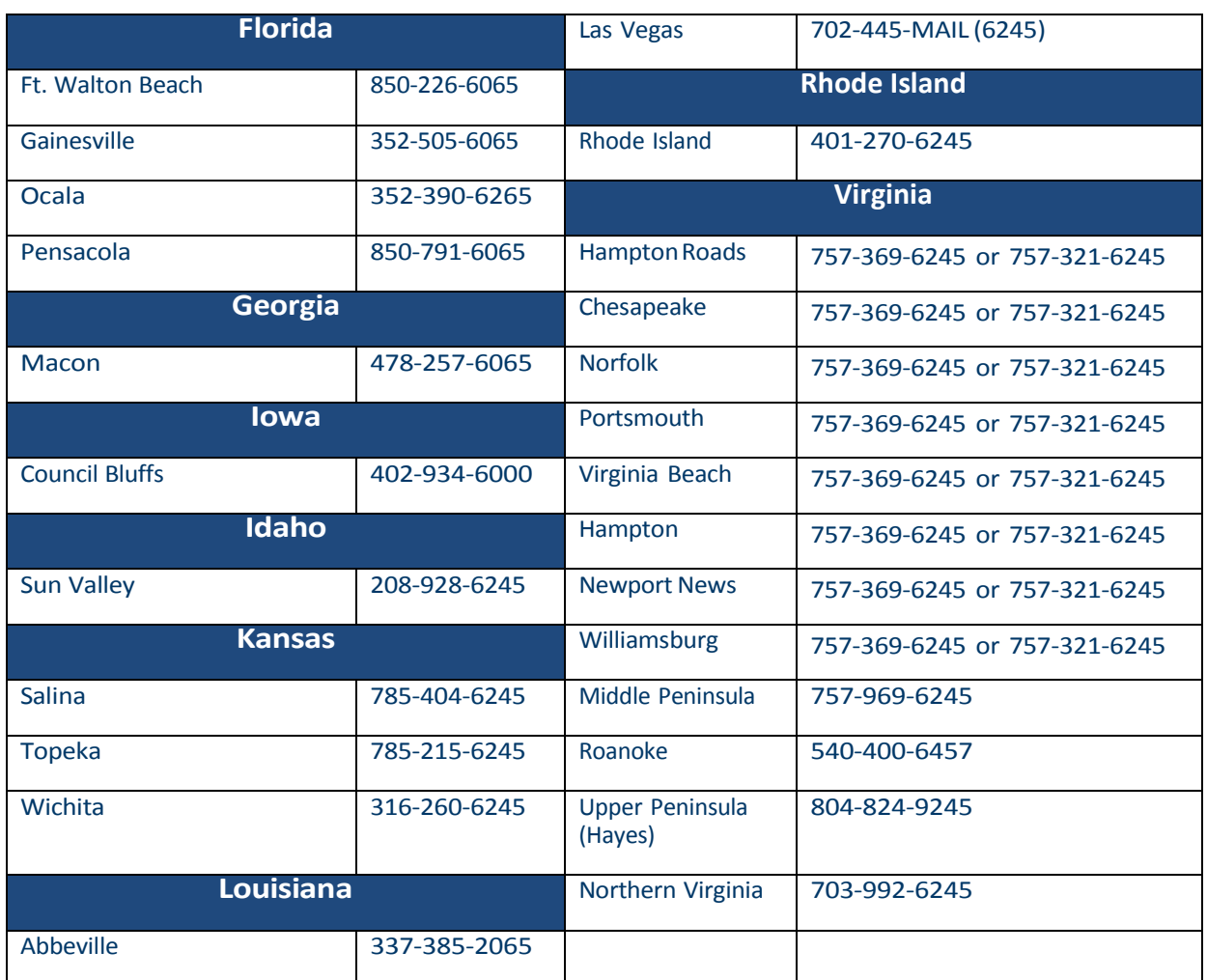